- \* Depending on the software installed or your service provider, some of the description in this manual may differ from your phone.
- \* Depending on your country, your phone and accessories may appear different from the illustrations in this manual.

# **SAMSUNG ELECTRONICS**

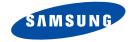

World Wide Web http://www.samsungmobile.com Printed in Korea Code No.:GH68-07059A English. 06/2005. Rev 1.0

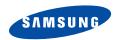

SGH-E730 User's Manual

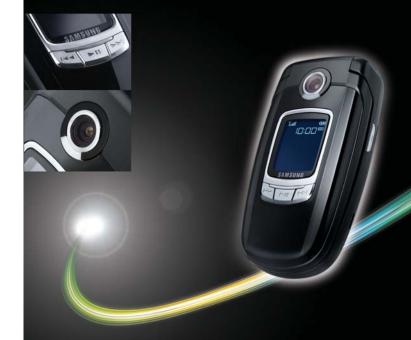

# Important safety precautions

 $\overline{\mathbf{V}}$ 

Failure to comply with the following precautions may be dangerous or illegal.

# Use road safety at all times

Do not use a hand-held phone while driving. Park the vehicle first.

# Switch off the phone when refuelling

Do not use the phone at a refuelling point (service station) or near fuels or chemicals.

# Switch off in an aircraft

Wireless phones can cause interference. Using them in an aircraft is both illegal and dangerous.

# Switch off the phone near all medical equipment

Hospitals or health care facilities may be using equipment that could be sensitive to external radio frequency energy. Follow any regulations or rules in force.

## Interference

All wireless phones may be subject to interference, which could affect their performance.

# Be aware of special regulations

Meet any special regulations in force in any area and always switch off your phone whenever it is forbidden to use it, or when it may cause interference or danger.

# Water resistance

Your phone is not water-resistant. Keep it dry.

# Sensible use

Use only in the normal position (held to the ear). Avoid unnecessary contact with the antenna when the phone is switched on.

# **Emergency calls**

Key in the emergency number for your present location, then press  $\mathbb{A}$ .

# Keep your phone away from small children

Keep the phone and all its parts, including accessories, out of the reach of small children.

## Accessories and batteries

Use only Samsung-approved accessories and batteries. Use of any unauthorised accessories could damage your phone and may be dangerous.

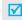

- The phone could explode if the battery is replaced with an incorrect type.
- Dispose of used batteries according to the manufacturer's instructions.

## Qualified service

Only qualified service personnel may repair your phone.

For more detailed safety information, see "Health and safety information" on page 92.

# **About this Guide**

This User's Guide provides you with condensed information about how to use your phone. To quickly learn the basics for your phone, please refer to "Get started" and "Step outside the phone."

In this guide, the following instruction icons appear:

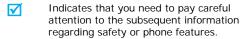

- Indicates that you can get more information on the referenced page.
- Indicates that you need to press the Navigation keys to scroll to the specified option and then select it.
- Indicates a key on the phone. For example, [ οκ/**i**]
- Indicates a soft key, whose function is displayed on the phone screen. For example, Menu>

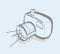

# Camera and camcorder

Use the camera module on your phone to take a photo or record a video.

# Special features of your phone

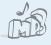

# MP3 player

Play MP3 music files using your phone as a MP3 player.

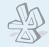

## Bluetooth

Send photos, images, videos, and other personal data, and connect to other devices using free, wireless Bluetooth technology.

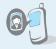

Get personal with photo caller ID

See who's calling you when their very own photo displays.

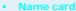

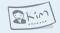

Create name cards with your number and profile. Whenever introducing yourself to others, use this convenient electronic name card

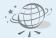

WAP browser

Access the wireless web and access various services and up-to-theminute information.

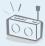

FM radio

Listen to your favourite FM radio channels anytime, anywhere.

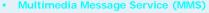

Send and receive MMS messages with a combination of text, images, video, and audio.

## E-mail

Send and receive e-mails with images, video, and audio attachments.

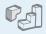

Java

Enjoy Java™-based embedded games and download new games.

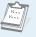

Calendar

Keep track of your daily, weekly, and monthly schedule.

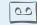

Voice recorder

Record memos or sounds.

# Contents

| Unpack                                                                                                    | 6                  |
|----------------------------------------------------------------------------------------------------|--------------------|
| Make sure you have each item                                                                                               |                    |
| Your phone                                                                                                    | 6                  |
| Buttons, features, and locations                                                                                           |                    |
| Get started                                                                                                    | 7                  |
| First steps to operating your phone                                                                                        |                    |
| Install and charge the phone Power on or off Keys and display Access menu functions Customise your phone Make/Answer calls | 8<br>9<br>11<br>12 |
| Step outside the phone                                                                                                    | 15                 |
| Begin with your camera, music, and other special features                                                                  | ures               |
| Use camera Play MP3s                                                                                                    |                    |

| Browse the web                     |    |
|------------------------------------|----|
| Use Phonebook                      |    |
| Send messages                      |    |
| View messages<br>Use Bluetooth     |    |
| Enter text                         | 22 |
| ABC, T9, Number, and Symbolic mode |    |
| Call functions                     | 24 |
| Advanced calling features          |    |
| Menu functions                     | 30 |
| All menu options listed            |    |
| Solve problems                     | 90 |
| Help and personal needs            |    |
| Health and safety information      | 92 |
| Index                              | 98 |

# Overview of menu functions

To access Menu mode, press < Menu > in Idle mode.

| 1 Call records                                                                                                    | ▶ p.30                                                                                                    | 3 Applications                                                                                              | ▶ p.37                                                                                                    |
|----------------------------------------------------------------------------------------------------|----------------------------------------------------------------------------------------------------|----------------------------------------------------------------------------------------------------|----------------------------------------------------------------------------------------------------|
| 1 Current contacts 2 Missed calls 3 Dialled calls 4 Received calls 5 Delete all 6 Call time 7 Call costs* 2 Phonebook | <ul> <li>▶ p.30</li> <li>▶ p.30</li> <li>▶ p.30</li> <li>▶ p.30</li> <li>▶ p.31</li> <li>▶ p.31</li> <li>▶ p.31</li> <li>▶ p.32</li> </ul> | 1 MP3 Player 2 Voice recorder 3 Java world 4 FM radio 5 World time 6 Alarm 7 Calculator 8 Converter 9 Timer | <ul> <li>p.37</li> <li>p.39</li> <li>p.40</li> <li>p.41</li> <li>p.43</li> <li>p.43</li> <li>p.44</li> <li>p.44</li> <li>p.45</li> </ul> |
| 1 Contact list 2 FDN list* 3 Add new contact                                                                          | ▶ p.32<br>▶ p.33                                                                                                    | 10 Stopwatch 4 Browser                                                                                      | ▶ p.45<br>▶ p.45                                                                                                    |
| 5 Add lew Contact 4 Group 5 Speed dial 6 My name card 7 Own number 8 Management 9 Service number                      | <ul> <li>p.33</li> <li>p.34</li> <li>p.34</li> <li>p.35</li> <li>p.35</li> <li>p.36</li> <li>p.36</li> </ul>                               | 1 Home 2 Bookmarks 3 Go to URL 4 Clear cache 5 Profile settings 6 Current profile                           | <ul> <li>▶ p.45</li> <li>▶ p.46</li> <li>▶ p.47</li> <li>▶ p.47</li> <li>▶ p.47</li> <li>▶ p.48</li> </ul>                               |

| 5 | Messages           | ▶ p.48 |
|---|--------------------|--------|
| 1 | Create new message | ▶ p.48 |
| 2 | My messages        | ▶ p.51 |
| 3 | Templates          | ▶ p.57 |
| 4 | Delete all         | ▶ p.58 |
| 5 | Settings           | ▶ p.58 |
| 6 | Broadcast messages | ▶ p.63 |
| 7 | Memory status      | ▶ p.63 |
| 6 | File manager       | ▶ p.64 |
| 1 | Images             | ▶ p.64 |
| 2 | Videos             | ▶ p.64 |
| 3 | Music              | ▶ p.65 |
| 4 | Sounds             | ▶ p.65 |
| 5 | Other files        | ▶ p.66 |
| 6 | Memory status      | ▶ p.66 |
| 7 | Calendar           | ▶ p.67 |

| 8 | Camera           | ▶ p.71 |
|---|------------------|--------|
|   |                  |        |
| 9 | Settings         | ▶ p.79 |
| 1 | Time & Date      | ▶ p.79 |
| 2 | Phone settings   | ▶ p.79 |
| 3 | Display settings | ▶ p.81 |
| 4 | Sound settings   | ▶ p.82 |
| 5 | Network services | ▶ p.83 |
| 6 | Bluetooth        | ▶ p.86 |
| 7 | Security         | ▶ p.88 |
| 8 | Memory status    | ▶ p.89 |
| 9 | Reset settings   | ▶ p.90 |

<sup>\*</sup> Shows only if supported by your SIM card.

# Unpack

## Make sure you have each item

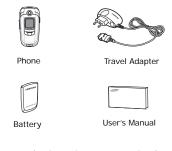

You can obtain various accessories from your local Samsung dealer.

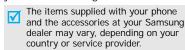

# Your phone

Buttons, features, and locations

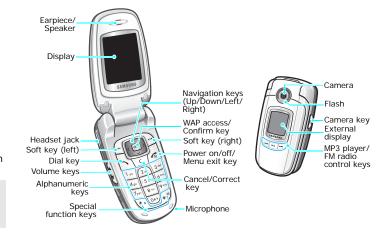

# Get started

First steps to operating your phone

## SIM card information

When you subscribe to a cellular network, you receive a plug-in SIM (Subscriber Identity Module) card loaded with your subscription details, such as your PIN, and available optional services.

# Install and charge the phone

1 Remove the battery.

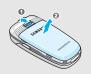

If the phone is already on, first turn it off by holding [ ].

2 Insert the SIM card.

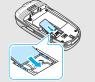

Make sure that the goldcoloured contacts on the card face down into the phone. 3 Install the battery.

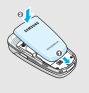

4 Plug the travel adapter into the phone.

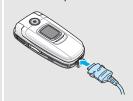

5 Plug the adapter into a standard AC wall outlet.

When the phone is completely charged (the battery icon stops blinking), unplug the adapter from the power outlet.

## Get started

7 Remove the adapter from the phone.

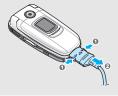

# Low battery indicator

When the battery is low:

- a warning tone sounds,
- the battery low message displays, and
- the empty battery icon blinks.

If the battery level becomes too low, the phone automatically turns off. Recharge your battery.

# Power on or off

|                                                | 1. Open the phone.                                      |
|------------------------------------------------|---------------------------------------------------------|
| Do not turn on                                 | 2. Press and hold [ 🔊 ] to turn on the phone.           |
| the phone when mobile phone use is prohibited. | 3. If necessary, enter the PIN and press < <b>OK</b> >. |
| Switch off                                     | 1. Open the phone.                                      |
|                                                | 2. Press and hold [ 6].                                 |

# **Keys and display**

| Key(s)          | Description                                                                                                    |                | Hold down to switch the phone on and off.<br>In Menu mode, cancel input and return the<br>phone to Idle mode.                                          |
|-----------------|----------------------------------------------------------------------------------------------------|----------------|----------------------------------------------------------------------------------------------------|
|                 | Perform the function indicated on the bottom line of the display.                                                                | 1              | Enter numbers, letters, and some special                                                                                                    |
| ( (OK) )        | In Idle mode, access your favourite menus, directly. ▶ p. 80 In Menu mode, scroll through the menu options.                      | ::<br>()**     | characters.  In Idle mode, hold [1] down to access your voice mail server. Hold [0] down to enter the international call prefix.                       |
| (0K/ <b>∄</b> ) | In Idle mode, launch the Wireless<br>Application Protocol (WAP) browser.<br>In Menu mode, select the highlighted menu<br>option. | **<br>#**      | Enter special characters.  Hold [#] down to activate or deactivate Quiet mode.  Hold [*] down to enter a pause.                                        |
| C               | Delete characters from the display.<br>In Menu mode, return to the previous menu<br>level.                                       | (on the left)  | Adjust the phone volume.  In Idle mode, with the phone open, adjust the keypad tone volume. With the phone closed, hold down to turn on the backlight. |
| 图               | Send or answer a call.  In Idle mode, retrieve the recent numbers dialled, missed, or received.                                  | (on the right) | In Idle mode, hold down to turn on the camera. In Camera mode, take a photo or record a video.                                                         |

End a call.

| Key(s)         | Description                                                                                                    |
|----------------|----------------------------------------------------------------------------------------------------|
| (on the front) | Hold down to display the function selection<br>screen to access the MP3 player or the FM<br>radio.<br>In the MP3 player, start or stop playback.<br>In the FM radio, turn the radio on or off. |
| (on the front) | Return to the previous file during playback. Scan through radio channels.                                                                                                    |
| (on the front) | Skip to the next file during playback.<br>Scan through radio channels.                                                                                                    |

# Display

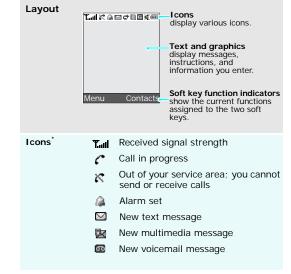

# Icons New e-mail received or being sent (continued) One of the message Inboxes is full Call diverting feature is active ▶ p. 83 Bluetooth feature is active ▶ p. 86 GPRS network Home Zone, if you have registered for the appropriate service Office Zone, if you have registered for the appropriate service Call ringer set to vibrate ▶ p. 82 Quiet mode is active ▶ p. 83 Battery power level

# Access menu functions

The roles of the soft keys vary depending on the function you are using. The bottom line of the display indicates their current role.

Press the right soft key to access Contact list in the Phonebook menu.

<sup>\*</sup> The icons shown on the display may vary, depending on your country or service provider.

# 1. Press the appropriate soft key. 2. Press the Navigation keys to move to the next or previous option. 3. Press < **Select**> or [OK/i] to confirm the function displayed or option highlighted. 4. To exit, choose either of the following methods. Press < Back> or < C> to move up one level. Press [ 6] to return to Idle mode. Press the number key corresponding to the option you want.

# **Customise your phone**

# Display language

- In Idle mode, press <Menu> and select Settings → Phone settings → Language.
- 2. Select a language.

# Call ringer melody

- In Idle mode, press <Menu> and select Settings → Sound settings → Incoming call → Ring tone.
- 2. Press [Left] or [Right] to select a ringer category.
- 3. Press [Up] or [Down] to scroll through ringer melodies.
- Select a ringer melody you want.
- 5. Press < Save >.

# I dle mode wallpaper

You can set your wallpaper for the main or external display.

- In Idle mode, press <Menu> and select Settings → Display settings → Wallpaper → Main display or Cover display.
- 2. Select an image category and then an image.

For **Cover display**, you can select **Cover title** to enter text to be displayed on the external display.

3. Press [ OK/i ].

# Menu mode skin colour

You can change the colour for the display components, such as title bars and highlight bars.

- In Idle mode, press <Menu> and select Settings → Display settings → Skin.
- 2. Select a colour pattern.

# Quiet mode

You can switch to Quiet mode to avoid disturbing other people with your phone sound.

Press and hold [#] in Idle mode.

## Menu shortcuts

You can use the Navigation keys as shortcut keys to access specific menus directly from Idle mode.

To assign a menu to a key:

- In Idle mode, press <Menu> and select Settings → Phone settings → Short cut.
- Select a key.
- 3. Press < Options > and select Change.
- 4. Scroll to a menu to be assigned to the key.
- 5. Press < Save >.

# Phone lock

You can protect the phone against unauthorised use with a phone password. The phone will require the password on powerup.

- In Idle mode, press < Menu> and select Settings → Security → Change password.
- Enter the default password, "00000000" and press < OK>.
- Enter a new 4- to 8- digit password and press < OK>.
- 4. Enter the new password again and press < **OK** >.
- Select Phone lock.
- Select Enable.
- 7. Enter the password and press <**OK**>.

# Make/Answer calls

# Make a call

- 1. In Idle mode, enter an area code and phone number.
- 2. Press [ ].
- 3. To end the call, press [ ].

# Answer a call

- When the phone is ringing, press [ ↑].

# Adjust the volume during a call

Press [▲/▼].

# Step outside the phone

Begin with your camera, music, and other special features

# Use camera

# Take a photo

- Open the phone.
- 2. In Idle mode, press and hold [ 15] to turn on the camera.
- 3. Aim the lens at the subject and adjust the image.
- 4. Press [ 📵 ] to take a photo. The photo is saved automatically.
- 5. Press [OK/*i*] to return to Capture mode.

# View a photo

- In Capture mode, press the left soft key and select Go to photos.
- 2. Select a photo you want.

# Record a video

- 1. In Capture mode, press [1] to switch to Record mode.
- 2. Press [ a ] to start recording.
- 3. Press [面] to stop recording. The video is saved automatically.
- 4. Press the right soft key to return to Record mode.

# Play a video

- In Record mode, press the left soft key and select Go to videos.
- Select a video clip you want.

# Play MP3s

# Copy MP3 file to the phone

Copy MP3 files Use these methods:

- Download from the wireless web ▶ p. 45
- Download from a computer using Samsung PC Studio II
   Samsung PC Studio II User's Guide
- Receive via Bluetooth ▶ p. 88

# Creat a play list

- In Idle mode, press <Menu> and select Applications → MP3 Player.
- Press < Options > and select Add to list → Add all or Add a file.
- For Add a file, scroll to a specific file and press <Add>.
   Repeat from step 2.

# Play MP3 file

- From the MP3 player screen, press [ OK/i ].
- 2. During playback, use the following keys:
  - [ OK/i ]: pauses/resumes playback.
  - [Left]: goes back to the previous file. Moves backward through a file when held down.
  - [Right]: skips to the next file. Moves forward through a file when held down.
  - [Up]: opens the play list.
  - [Down]: stops playback.
  - [▲/▼]: adjusts the volume.

## Browse the web

Using a built-in WAP (Wireless Application Protocol) browser, you can get easy access to the wireless web to get a variety of up-to-date services and information and to enjoy downloads of web content.

# Launch the browser

In Idle mode, press [ OK/i ].

# Navigate with the WAP browser

- To scroll through browser items, press [Up] or [Down].
  - To select an item, press < 

    √ >.
  - To return to the previous page, press <Back> or [C].
  - To return to the home page, hold [C] down.
  - To access browser options, press [\*] or select on the top of the screen.

# **Use Phonebook**

# Add an entry

# To the phone's memory:

- 1. In Idle mode, enter a phone number and press [ OK/i ].
- 2. Select **Phone** → a number type.
- Specify the contact information: First name, Last name, Mobile, Home, Office, Fax, Other, Email, Graphic ID, Alert, Group, and Notes.
- 4. Press [ OK/i ] to save the entry.

## To the SIM card:

- In Idle mode, enter a phone number and press [ OK/i ].
- Select SIM.
- Enter a name.
- 4. Press [ OK/i ] to save the entry.

# Find an entry

- 1. In Idle mode, press < Contacts > .
- 2. Enter a name or scroll to an entry.
- 3. Select an entry.
- Select a number and press
   [ ↑] to dial, or press

   Options > to access options.

# Create and send a name card

- In Idle mode, press <Menu> and select Phonebook → My name card.
- 2. Specify your contact information.
- 3. Press [ OK/*i*] to save the name card.
- To send the name card to other people, press < Options > and select Send via → SMS/MMS/ Email/Bluetooth.

# **Send messages**

# Send a text message (SMS)

- In Idle mode, press <Menu> and select Messages → Create new message → Text message.
- 2. Enter the message text.
- Press < Options > and select Save and send or Send only.
- 4. Enter a destination number.
- 5. Press [ OK/*i* ] to send the message.

# Send a multimedia message (MMS)

- In Idle mode, press < Menu> and select Messages → Create new message → Multimedia message.
- 2. Select Subject.
- Enter the message subject and press [ OK/i ].

# Send a multimedia message (MMS) (continued)

- 4. Select Picture & Video → Pictures or Videos → a category.
- 5. Select a photo and press <Add>. If you select a video clip, press

the left soft key and select Add.

- Select Sound → a category.
- 7. Select a sound and press <Add>.
- Select Message.
- Enter the message text and press [ OK/i ].
- 10. Press < Options > and select Send.
- 11. Enter a destination phone number or e-mail address.
- 12. Press [ OK/i ] to send the message.

- Send an e-mail 1. In Idle mode, press < Menu> and select Messages → Create new message → Email.
  - 2. Select Subject.
  - 3. Enter the e-mail subject and press [ ok/i ].
  - Select Message.
  - 5. Enter the e-mail text and press [ OK/i ].
  - Select File attach.
  - Add images, videos, sounds, or music files.
  - 8. Press **Options** and select Send
  - Enter an e-mail address.
  - 10. Press [ OK/i ] to send the e-mail.

# View messages

# View a text message

# When a notification appears:

- Press < View >
- 2. Select a message from the Inbox

# From the Inbox:

- 1. In Idle mode, press < Menu> and select Messages → My messages → Inbox.
- 2. Select a message.

# View a multimedia message

# When a notification appears:

- 1. Press < View >.
- Select a message from the Inbox.

# View a multimedia message (continued)

# From the Inbox:

- 1. In Idle mode, press < Menu> and select Messages → My messages → Inbox.
- Select a message.

- View an e-mail 1. In Idle mode, press < Menu> and select Messages → My messages → Email box.
  - Select Check new mail to retrieve an e-mail or a header.
  - Select an e-mail or a header.
  - 4. If you selected a header, press <Options> and select Retrieve.

# **Use Bluetooth**

Your phone is equipped with Bluetooth technology which enables you to connect the phone wirelessly to other Bluetooth devices and exchange data with them, talk hands-free, or control the phone remotely.

# Turn on Bluetooth

In Idle mode, press <Menu> and select Settings → Bluetooth → Activation → On.

# Search for and pair with a Bluetooth device

- In Idle mode, press <Menu>
   and select Settings →
   Bluetooth → My devices →
   Search new device.
- 2. Select a device.
- Enter a Bluetooth PIN code or the other device's Bluetooth PIN code, if it has one, and press < OK >.

When the owner of the other device enters the same code, pairing is complete.

## Send data

- Access an application.
- 2. Scroll to an item.
- 3. Press < Options > and select Send via → Bluetooth.
- Select a device.
- If necessary, enter the Bluetooth PIN and press < OK>.

# Receive data

To receive data via Bluetooth, your phone's Bluetooth feature must be active.

If necessary, press **Yes** to confirm the reception.

# Enter text

ABC, T9, Number, and Symbolic mode

You can enter text for some features such as messaging, Phonebook, or Calendar, using ABC mode, T9 mode, Number mode, and Symbolic mode.

# Changing the text input mode

The text input mode indicator appears when the cursor is in a text field.

 Press the right soft key to change the text input mode you want. Or, press and hold the right soft key and select the text input mode.

**™Eng**: T9 mode,

ABC mode,

III : Number mode

Symbolic mode

- Press the hold [#] to switch between ABC mode and T9 mode
- Press and hold [\*] to switch to Symbolic mode.
- To enter the other languages in the text input mode, press < Options > and select Language select.

# Using ABC mode

Press the appropriate key until the character you want appears on the screen.

| Characters in order displayed Keys |                    | der displayed     |
|------------------------------------|--------------------|-------------------|
| Reys                               | Upper case         | Lower case        |
| 1                                  | : ; ¿ ; 1 = " /    | . , ? ! 1 - ' @ : |
| 2                                  | ABC2ÄÆÅΓ           | a b c 2 à ä æ å ç |
| 3                                  | D E F 3 É Δ        | d e f 3 é è       |
| 4                                  | GHI40              | 9 h i 4 ì         |
| 5                                  | JKL5Λ              | j k l 5           |
| 6                                  | MNO6ÑÖØΞ           | m n o 6 ñ ò ö ø   |
| 7                                  | PQRS7ΠΣ            | pqrs7ß            |
| 8                                  | T U V 8 Ü Φ        | tuv8ùü            |
| 9                                  | WXYZ9 $\Psi\Omega$ | w x y z 9         |
| 0                                  | 0 * < > % # £      | 0 + ( ) & _ \$    |

# Tips for using ABC mode

 To enter the same letter twice or to enter a different letter on the same key, wait for the cursor to move to the right automatically or press [Right]. Then, enter the next letter.

- Press [\*] to change case. Lower case (No indicator), Initial capital (♠), and Capital lock (♠) are available.
- Press [#] to insert a space.
- Press the Navigation keys to move the cursor.
- Press [C] to delete characters one by one. Press and hold [C] to clear the display.

# Using T9 mode

T9 is a predictive text input mode that allows you to key in any character using single keystrokes.

# Entering a word in T9 mode

- 1. Press [2] to [9] to start entering a word. Press each key once for each letter.
  - For example, press [4], [3], [5], [5], and [6] to enter HELLO in T9 mode.
  - T9 predicts the word that you are typing, and it may change with each key that you press.
- 2. Enter the whole word before editing or deleting characters.

- When the word displays correctly, go to step 4.
   Otherwise, press [0] to display alternative word choices for the keys that you have pressed.
   For example, OF and ME use [6] and [3].
- Depending on your country, the [0] may be not available for scrolling alternative word choice.
- Press [#] to insert a space and enter the next word

# Tips for using T9 mode

- Press [1] to enter periods or apostrophes automatically.
- Press [\*] to change case. Lower case (No indicator), Initial capital (♠), and Capital lock (♠) are available.
- Press [#] to insert a space.
- Press [Left] or [Right] to move the cursor.
- Press [C] to delete characters one by one. Press and hold [C] to clear the display.

# Adding a new word to the T9 dictionary

This feature may not be available for some languages.

1. Enter the word that you want to add.

- Press [0] to display alternative words for your key presses. When there are no more alternative words, Spell appears on the bottom line.
- 3. Press < Spell > .
- 4. Enter the word you want using ABC mode and press < **OK**>.

# **Using Number mode**

Number mode enables you to enter numbers.

Press the keys corresponding to the digits you want.

# **Using Symbolic mode**

Symbolic mode enables you to insert symbols.

| То                          | Press                         |
|-----------------------------|-------------------------------|
| display more symbols        | [Up] or [Down].               |
| select a symbol             | the corresponding number key. |
| clear the entered symbol(s) | [C].                          |
| insert the symbol(s)        | < <b>OK</b> >.                |

# **■** Call functions

Advanced calling features

# Making a call

- In Idle mode, enter the area code and phone number.
- 2. Press [ ].

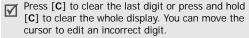

# Making an international call

- In Idle mode, press and hold [0]. The + character appears.
- 2. Enter the country code, area code, and phone number, then press [ \scalenger].

# Redialling recent numbers

- In Idle mode, press [ ↑] to display the list of recent numbers.
- 2. Scroll to the number you want and press [ \scroll ].

# Making a call from Phonebook

Once you have stored a number in Phonebook, you can dial the number by selecting it from Phonebook. ▶ p. 32

You can also use the speed dial feature to assign your most frequently called numbers to specific number keys. ▶ p. 34

# Dialling a number from the SIM card

- In Idle mode, enter the location number for the phone number you want and press [#].
- 2. Press [Left] or [Right] to scroll through other numbers.
- 3. Press < Dial > or [ ➤] to dial the number you want.

# Ending a call

Close the phone or press [ 6].

# Answering a call

When you receive an incoming call, the phone rings and displays the incoming call image.

Press <Accept> or [ ↑] to answer the call.

# Tips for answering a call

- When Anykey answer in the Extra settings menu is active, you can press any key, except for <Reject>, [♠], or [♠/▼]. ▶ p. 80
- When Active folder in the Extra settings menu is active, you can simply open the phone. ▶ p. 80
- Press < Reject > or [ ♠ ] to reject a call.
- Depending on the setting in the Side key menu, press and hold [▲/▼] to mute a call ringer or reject a call. ▶ p. 80

# Viewing missed calls

If you have missed calls, the screen displays how many calls you have missed.

- 1. Press < View >.
- 2. If necessary, scroll through the missed calls.

# Call functions

3. Press [ \scalengers] to dial the number you want.

# Using the headset

Use the headset to make or answer calls without holding the phone.

Connect the headset to the jack on the left side of the phone.

The buttons on the headset work as listed below:

| То                   | Press                      |
|----------------------|----------------------------|
| redial the last call | and hold the button twice. |
| answer a call        | the button.                |
| end a call           | the button.                |

# Options during a call

You can access a number of functions during a call.

# Adjusting the volume during a call

Use [▲/▼] to adjust the earpiece volume during a call.

Press [▲] to increase the volume level and [▼] to decrease the volume level.

# Using the external speaker

Use the optional external speaker to talk and listen with the phone a short distance away. First, you must plug the speaker into the phone.

# Placing a call on hold/Retrieving

Press < Hold > or < Retrieve > to place a call on hold or retrieve the call.

# Making a second call

You can make another call if your network supports it.

- 1. Press < Hold> to put the call on hold.
- 2. Make the second call in the normal way.
- 3. Press < Swap > to switch between the calls.
- Press < Options> and select End held call to end the call on hold.
- 5. To end the current call, press [ ].

# Answering a second call

You can answer an incoming call while already on the phone, if your network supports it and you have activated the call waiting feature. ▶ p. 84

- Press [ ] to answer the call. The first call is automatically put on hold.
- 2. Press < Swap > to switch between the calls.
- Press < Options> and select End held call to end the call on hold
- 4. To end the current call, press [ ].

# Transferring a call

You can transfer the currently active call to a caller on hold, if your network supports it. With this option, the two callers can talk to each other, but you are disconnected from the call.

Press < Options > and select Transfer.

# Using a Bluetooth headset

Use an optional Bluetooth headset to talk on the phone without holding the phone to your ear. To use this feature, you first need to register your headset and connect it to the phone. ▶ p. 86

Press < Options > and select Switch to headset or Switch to phone.

# Using the voice clarity feature

This feature increases the microphone's sensitivity so that the person with when you are speaking can hear you clearly even though you may be whispering.

Press **Options** and select **Voice clarity on** or **Voice clarity off**.

# Switching off the microphone (Mute mode)

You can temporarily switch off your phone's microphone so that the person on the phone cannot hear you.

Press < Options > and select Mute or Unmute.

# Muting or sending key tones

You can turn the key tones off or on.

Press < Options > and select Mute keys or Send keys.

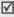

To communicate with answering machines or computerised telephone systems, **Send keys** must be selected.

# Using Phonebook

You can access the **Phonebook** menu to locate or store entries. ▶ p. 32

Press < Options > and select Phonebook.

# Sending a sequence of DTMF tones

Dual tone multi-frequency (DTMF) tones are the tones used in phones for tone dialling.

You can send DTMF tones as a group after entering the entire number you need to send or retrieving a number from Phonebook. This feature is helpful for entering a password or an account number when you call an automated system, like a banking service.

- When connected with a teleservice system, press <Options> and select Send DTMF.
- 2. Enter the number you need to send and press < OK >.

# Using the messaging feature

You can create and send an SMS message or access received messages. ▶ p. 48

Press < Options > and select Message.

# Using SIM services

The **SIM** service menu is available if you use a SIM card in your phone. A SIM card provides services such as news, weather, sports, entertainment, and location services.

For details, see your SIM card instructions or contact your service provider.

# Making a multi-party call

Use this feature to allow as many as six people to join a multi-party call, or conference call.

Your service provider must support multi-party calls for you to use this feature.

# Setting up a multi-party call

- 1. Call the first participant.
- 2. Call the second participant. The first call is automatically put on hold.
- Press < Options> and select Join. The first participant is added to the multi-party call.
- 4. If desired, call another person or answer an incoming call.
- 5. Press < Options > and select Join.
- 6. Repeat steps 4 and 5 as desired.

# Having a private conversation with one participant

- Press < Options > and select Private.
- Select a name or number from the participant list. You can talk privately with that person, while the other participants converse with each other.
- To return to the multi-party call, press < Options > and select Join.

# Dropping one participant

- Press < Options > and select Remove.
- Select a name or number from the participant list. The participant is dropped from the call, but the call continues with the other parties.
- 3. Close the phone or press [ to end the multiparty call.

# Menu functions

All menu options listed

# Call records (Menu 1)

Use this menu to view the calls you have dialled, received, or missed, and the length of your calls.

To access this menu, press < Menu> in Idle mode and select Call records.

# Current contacts (Menu 1.1)

This menu displays the most recent calls dialled, received, or missed.

# Accessing a call record

- Press [Left] or [Right] to select a call type.
- 2. Press [Up] or [Down] to scroll to a call record.
- Press [ ok/i ] to view the details of a call, or [ ] to dial the number.

# Using call record options

While viewing the call record list, press < Options > to access the following options:

- Details: show the details of the selected call.
- Call: dial the displayed number.
- Save as contacts: save the phone number to Phonebook.
- Send message: send an SMS or MMS message.
- Delete: delete the selected call record or all records.

# Missed calls (Menu 1.2)

This menu displays the most recent calls that you did not answer.

# Dialled calls (Menu 1.3)

This menu displays the most recent calls you have dialled.

# Received calls (Menu 1.4)

This menu displays the most recent calls you have received.

# Delete all (Menu 1.5)

Use this menu to delete all of the records in each call type.

- Press [ OK/i ] to check the call record(s) to be cleared.
- 2. Press < Delete >.
- 3. Press < Yes> to confirm the deletion.

# Call time (Menu 1.6)

This menu displays the time log for calls made and received. The actual time invoiced by your service provider will vary.

- Last call time: check the length of your last call.
- Total sent: check the total length of all the calls you have dialled.
- Total received: check the total length of all the calls you have received.
- Reset timers: reset the call timers. You need to enter the phone password.
  - The password is preset to **00000000**. You can change this password. ▶ p. 89

# Call costs (Menu 1.7)

This network feature displays the cost of calls. This menu is available only if your SIM card supports this feature. Note that this is not intended to be used for billing purposes.

- Last call cost: check the cost of your last call.
- Total cost: check the total cost of all of your calls.
   If the total cost exceeds the maximum cost set in Set max cost, you must reset the counter before you can make another call.
- Max cost: check the maximum cost limit set in Set max cost.
- **Reset counters**: reset the cost counters. You need to enter your PIN2.
- **Set max cost**: set the maximum cost authorised for your calls. You need to enter your PIN2.
- Price/Unit: set the price per unit that is applied when the cost of your calls is calculated. You need to enter your PIN2.

# Phonebook (Menu 2)

You can store phone numbers on your SIM card and in your phone's memory. The SIM card and phone's memory are physically separate, but they are used as a single entity called Phonebook.

To access this menu, press < Menu> in Idle mode and select Phonebook

# Contact list (Menu 2.1)

Use this menu to search for numbers in Phonebook

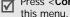

Press < Contacts > in Idle mode to quickly access

# Finding an entry

- 1. Enter the first few letters of the name that you want to find.
- 2. Select the name you want from the list.
- 3. Press [ ↑] to dial the number, or < Options > to access Phonebook options.

# **Using Phonebook options**

While viewing the contact details, press < Options > to access the following options:

- Edit: edit the contact information.
- Send message: send an SMS, MMS, or e-mail message.
- **Copy**: copy the selected number to the phone's memory, the SIM card, or the FDN list.
- **Send via:** send the contact via SMS, MMS, e-mail, or Bluetooth.
- **Delete**: delete the selected contact.
- **Print via bluetooth**: print the contact information by connecting the phone to a printer via Bluetooth.

While viewing the contact list, press < Options > to access the following options:

- View: display details about the contact.
- Send message: send an SMS, MMS, or e-mail message.
- Add new contact: add a new contact to Phonebook.
- **Delete**: delete the selected contact or all contacts.

Language select: select a language to be used in the text input mode.

# FDN list (Menu 2.2)

Use this menu to create a list of contacts to be used in FDN (Fixed Dialling Number) mode, in which the phone allows outgoing calls only to the specified phone numbers, if your SIM card supports this feature. You can activate FDN mode in the FDN mode menu. ▶ p. 89

# Adding a contact

- Press < Options > and select Add.
- Enter your PIN2 and press < OK >.
- Enter a name and phone number, or press <Options> and select Contact list to retrieve a contact from Phonebook
- 4. If necessary, change the location number.
- Press < Save > to save the contact.

# Using contact options

Scroll to a contact and press < Options > to access options. ▶ "Using Phonebook options"

## Add new contact (Menu 2.3)

Use this menu to add a new contact to Phonebook.

# Storing a number in the phone's memory

- Select **Phone**
- 2. Change the settings or enter information about the contact.
  - First name/Last name: assign a name.
  - Mobile/Home/Office/Fax/Other: add a number in any category.
  - Email: assign an e-mail address.
  - Graphic ID: assign an image as a caller ID image to alert you to a call from the person.
  - Alert: assign a ringer melody to alert you to a call from the person.

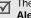

The settings specified in Graphic ID and Alert are given priority over group settings.

- **Group**: assign the person to a caller group.
- **Notes**: add a memo about the person.
- 3. Press [OK/i] to save the contact.

## Storing a number on the SIM card

- Select SIM.
- 2. Enter a name and a phone number.
- 3. If necessary, change the location number.
- 4. Press [ OK/i ] to save the contact.

# Group (Menu 2.4)

Use this menu to organise your contacts in caller groups.

# Creating a new caller group

- 1. Press < Options > and select Add.
- 2. Enter a name for the group.
- 3. Select the Graphic ID line to assign an image.
- 4. Select the Alert line to assign a ringer melody.
- 5. Press < Save > to save the group.

# Adding members to a caller group

- 1. Select a group.
- Press < Add>. The list of contacts stored in your phone's memory is displayed.
- Select a contact you want to add to the selected group.

 To add more members, press < Options > and select Add → a contact. Repeat this as desired.

## Managing caller groups

While viewing the group list, press < Options > to access the following options:

- View: display the members of the selected group.
- Add: add a new group.
- **Edit**: edit the properties of the selected group.
- Send message: send an SMS, MMS, or e-mail message to the member(s) you want.
- Delete: delete the selected group. Group members, however, are not deleted from Phonebook.

# Speed dial (Menu 2.5)

Use this menu to assign a speed dial number (2 to 9) for eight of your most frequently called numbers.

# Assigning speed dial numbers

- 1. Select a key location from **2** to **9**. [**1**] is reserved for your voice mail server.
- 2. Select a contact you want.

3. If the contact has more than one number, select the number you want.

# Managing speed dial entries

From the Speed dial screen, press < Options > to access the following options:

- Add: assign a number to an unassigned key. You can select a contact from Phonebook or the FDN list.
- View: display the number assigned to the key.
- Change: assign a different number to the assigned key.
- Remove: clear the speed dial setting.

## Dialling speed dial entries

Press and hold the appropriate key in Idle mode.

# My name card (Menu 2.6)

Use this menu to create a name card and send it to other people.

## Saving your name card

The procedure for creating your name card is the same as the one for saving a phone number in the phone's memory. ▶ p. 33

## Using name card options

After saving your name card, press **Options**> to access the following options:

- Edit: edit the name card.
- Send via: send the name card via SMS, MMS, e-mail, or Bluetooth.
- Exchange namecard: exchange name cards with another person via Bluetooth.
- Remove: delete the name card.
- **Print via bluetooth**: print the name card by connecting the phone to a printer via Bluetooth.

#### Own number (Menu 2.7)

Use this feature to check your phone numbers, or to assign a name to each of the numbers. Changes made here do not affect the actual subscriber numbers in your SIM card.

## Management (Menu 2.8)

Use this menu to manage Phonebook.

- **Default saving**: select a default memory location to save contacts.
  - If you select **Ask on saving**, the phone will ask you to select a memory location when saving a number.
- Copy all to phone: copy all of the contacts stored in the SIM card to the phone's memory.
- Sort by contacts: sort your contacts by the first name or last name.
- **Delete all**: delete all of the contacts from your phone's memory, your SIM card, or the FDN list.
  - 1. Press [ OK/i ] to check the location(s) to be cleared.
  - 2.Press < Delete > and then < Yes >.

If you select **FDN**, you need to enter the PIN2.

3. Enter the phone password and press < OK >.

The password is preset to **00000000**. You can change this password. ▶ p. 89

**Memory status**: display the number of contacts you have stored in Phonebook.

## Service number (Menu 2.9)

This menu is available if your SIM card supports Service Dialling Numbers (SDN). Use this menu to view the list of SDNs assigned by your service provider, including emergency numbers, directory enquiries, and voice mail numbers.

Scroll to the number you want and press < Dial > or [ ].

# **Applications** (Menu 3)

Use this menu to play Java games, to play music files, to record a voice memo, to set time zones and alarms, or to use your phone as a calculator, timer, convertor, or stopwatch. You can also use the phone as an FM radio

To access this menu, press < Menu> in Idle mode and select Applications.

# MP3 Player (Menu 3.1)

Use this menu to enjoy music. First, you need to save MP3 files in your phone's memory.

#### Downloading or receiving music files

Use these methods to save MP3 files to your phone's memory:

- Download from the wireless web ▶ p. 45
- Download from a computer using the Samsung PC Studio II program ▶ Samsung PC Studio II User's Guide
- Via an active Bluetooth connection ▶ p. 88

The downloaded or received files are stored in the **Music** folder. ▶ p. 65

# Add music files to the play list

Add MP3 files to the play list.

- From the MP3 player screen, press < Options > and select Add to list.
- 2. Select either of the following options:
  - Add all: add all of the files in the phone's memory to the play list.
  - Add a file: add a specific file to the play list.
- 3. If you selected **Add a file**, scroll to a file and press < **Add>**.
- Press < Back > to go back to the MP3 player screen.

# Playing music files

From the MP3 player screen, press [  $\mbox{ok} \, \emph{I}\, \emph{\textbf{i}}$  ].

During playback, use the following keys:

| Keys         | Function                    |
|--------------|-----------------------------|
| 0K/ <b>i</b> | Pauses or resumes playback. |

| Keys        | Function                                                                 |
|-------------|--------------------------------------------------------------------------|
| Left        | Goes to the previous file. Moves backward through a file when held down. |
| Right       | Skips to the next file. Moves forward through a file when held down.     |
| Up          | Opens the play list.                                                     |
| Down        | Stops playback.                                                          |
| <b>▲</b> /▼ | Adjusts the volume level.                                                |
| 2           | Changes an equalizer type.                                               |
| 3           | Changes the repeat mode.                                                 |
| 5           | Changes an equalizer colour.                                             |
| 6           | Turns shuffle mode on or off.                                            |
|             |                                                                          |

## Using music file options

From the MP3 player screen, press < Options > to access the following options:

- Play: play music files.
- Send via: send music files via e-mail or Bluetooth.

- · Open play list: display the play list.
- Set as: set the file as your ring tone, alarm melody, or a caller alert melody for a Phonebook entry.
- **Delete**: remove the music file from the phone's memory.
- Settings: change the default settings for playing music files.

Repeat mode: select a repeat mode.

**Shuffle**: set the MP3 player to play music in

random order.

**Visualization**: select an equalizer type.

**Skin**: select a skin type.

Volume: select a volume level.

**Properties**: view the file properties.

# Accessing the play list

- From the MP3 player screen, press < Options > and select Open play list to access the play list.
- 2. Press < Options > to access the following options:
  - Play: play the selected file.
  - · Add to list: add files to the play list.

- Move list: move the selected file to the position you want within the play list.
- Remove: remove the selected file or all of the files from the play list.

#### Playing MP3 files with the phone closed

- Press and hold [►II] and then [I◄] to open the MP3 player.
- 2. Press [►II] to start playing music.

During playback,

· Use the following keys to control the MP3 player:

| Keys        | Function                                                                    |  |
|-------------|-----------------------------------------------------------------------------|--|
| ►II         | Pauses or resumes playback.                                                 |  |
| i44         | Returns to the previous file. Moves backward through a file when held down. |  |
| ▶►I         | Skips to the next file. Moves forward through a file when held down.        |  |
| <b>▲</b> /▼ | Adjusts the volume.                                                         |  |

 Press and hold [ 1 to lock the exposed keys to keep accidental presses from affecting playback.
 The key lock icon ( 1 appears on the bottom line.

#### Voice recorder (Menu 3.2)

Use this menu to record voice memos. A voice memo can be up to one hour long.

#### Recording a voice memo

- Press [ OK/i ] to start recording.
- Speak into the microphone.
   Press [ ok/i ] to pause or resume the recording.
- When you finish, press < Stop>. The voice memo is saved automatically.

| ₽. | То                           | Press                       |
|----|------------------------------|-----------------------------|
|    | Return to Record mode        | [Up]                        |
|    | play back the voice memo     | [ OK/i ].                   |
|    | access voice memo options    | < <b>Options</b> >. ▶ p. 65 |
|    | return to the previous level | <back>.</back>              |

#### Playing a voice memo

- From the Voice record screen, press < Options > and select Go to voice list.
- 2. Select a voice memo. The memo plays.

During playback, use the following keys:

| Keys         | Function                    |
|--------------|-----------------------------|
| OK/ <b>i</b> | Pauses or resumes playback. |
| Left         | Moves backward.             |
| Right        | Moves forward.              |
| Up           | Returns to Record mode.     |
| Down         | Stops playback.             |
| <b>▲</b> /▼  | Adjusts the volume.         |

## Using voice memo options

From the Voice record screen, press < Options > to access the following options:

- Record: record a new voice memo.
- Settings: configure the following settings for a voice memo:

**Recording time**: select the recording time.

**Volume**: select the voice memo volume to be used during playback.

**Default name:** specify a default saving prefix for the voice memo

• Go to voice list: go to the list of voice memos you have recorded.

## Java world (Menu 3.3)

Use this menu to access and play Java games and to set up a profile for accessing Java services.

# Using Java game options

- From the Java world screen, select **Downloads** and scroll to a game.
- 2. Press < Options > to access the following options:
  - Launch: launch the selected game.
  - Application settings: set a game to be continued when a call comes in or an alarm sounds during the game. You can also set the phone to exchange game information with the network while playing an online game or when you need to connect to the Internet.

- Delete: delete the selected game.
- **Properties**: view the game properties.

# Configuring Java settings

You can configure profile settings for accessing Java services.

From the Java world screen, select **Settings**.

The following settings are available:

- APN: enter the access point name.
- Login ID: enter the user ID.
- · Password: enter the password.
- Proxy: select whether or not you use a proxy server to access network services. Depending on this setting, options in Proxy settings vary.
- Proxy settings: provide you with the following options:

When the proxy is set to Enable:

IP address: enter the HTTP proxy IP address.

Port: enter the proxy port number.

When the proxy is set to **Disable**:

**DNS1**: enter the primary DNS address.

**DNS2**: enter the secondary DNS address.

# Checking memory status

You can view the total amount of memory for the Java games as well as the amount of used memory.

From the Java world screen, select **Memory status**.

#### FM radio (Menu 3.4)

Use this menu to access the FM radio on your phone. First, you must connect your phone with the headset, which serves as a radio antenna.

# Finding and setting radio channels

- 1. Press [ OK/i ] to turn on the radio.
- 2. Press [Left] or [Right] to move to the frequency of a radio channel.

The frequency moves by 0.1 MHz increments. Otherwise, hold [Left] or [Right] down to automatically scan through and save available radio frequencies.

3. Scroll to an empty location.

- 4. Press < Options > and select Add.
- 5. Enter a name for the channel and press [ OK/i ].
- Select the channel number to be assigned to the frequency.

## Listening to the radio

- 1. From the FM radio screen, scroll to a radio channel.
- 2. Press [ OK/i ] to turn on the radio.

Press [▲/▼] to adjust the volume.

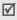

- You can answer an incoming call or use other phone functions while listening to the radio.
  The quality of the radio broadcast depends on
- The quality of the radio broadcast depends on the radio station's coverage in that particular area.
- To turn off the radio, access the FM radio menu and press [ OK/i ] again.

# Using radio options

On the FM radio screen, press **Options** to access the following radio options:

- FM radio on/off: turn the radio on or off.
- Add: add a radio channel. You can store up to 30 channels.

- Edit: edit the name or frequency for the channel.
- Self-tuning: let the phone automatically scan through and save available radio frequencies.
- **Remove**: remove the selected channel or all channels.
- Pop-up alert: set the phone to alert you to listen to the radio at a specific time. When the pop-up notification appears on the screen, press < Listen> to turn on the specified radio channel.
- Speaker on/Earphone on: change the audio mode to the phone's speaker or headset.
- **Settings**: select the radio volume.

# Listening to the radio with the phone closed

- Press and hold [►II] and then [►►I] to access the radio.
- 2. Press [ ◄◄ ] or [ ▶ы ] to move to a radio channel you want.
  - Otherwise, hold [  $\bowtie$  ] or [  $\bowtie$  ] down to automatically scan through available radio frequencies.
- Select a channel or frequency and press [►II] to turn on the radio.
   Press [▲/▼] to adjust the volume.

#### World time (Menu 3.5)

Use this menu to set your local time zone and find out what time it is in another part of the world.

# Setting your local time zone

- From the world map, press [Left] or [Right] to select the city that corresponds to your home time zone. As the time line moves, the time and date of the given zone display.
- 2. Press [ OK/i ] to save the time zone.

# Viewing and setting a foreign time zone

- From the world map, press [Down].
- Press [Left] or [Right] to select the foreign time zone you want.
- 3. Press [ OK/i] to save the time zone.

# Applying Daylight Savings Time (DST)

- From the world map, press < Options > and select Set daylight saving time.
- 2. Press [ OK/i] to check the time zone(s) you want.
- 3. Press < Save >.

#### Alarm (Menu 3.6)

Use this menu to set alarms to sound at specific times.

## Setting an alarm

- Select the type of alarm.
- Press [Left] or [Right] to select **On** and press [Down].
- 3. Enter the time for the alarm to sound and press [Down].
- 4. Press [Left] or [Right] to select **AM** or **PM** in 12-hour time format and press [Down].
- Select the day(s) on which you want to the alarm to ring.
- Select the **Alarm tone** line and select an alarm melody.
- 7. Press < Save > and then < Yes > to set the alarm.

# Stopping an alarm

- When an alarm sounds, press <OK> or any key.
- When a wake-up call alarm sounds, press <OK> or [ OK/i ] to stop the alarm.

Otherwise, press **<Snooze>** or any key to stop the alarm and cause it to sound again after 5 minutes. You can do this a maximum of five times.

# Setting the alarm to ring even if the phone is off

From the Alarm screen, select **Auto power**  $\rightarrow$  **On**.

If the phone is off when it is time for the alarm to ring, the phone is switched on and sounds the alarm.

# Calculator (Menu 3.7)

Use this menu to perform basic arithmetic functions, such as addition, subtraction, multiplication, and division.

- Enter the first number.
  - Press the left soft key to insert a decimal point or brackets.
  - Press [\*] or [#] to move the cursor.
- Select the operation for your calculation by pressing one of the Navigation keys according to the illustration on the display.

- Enter the second number.
- 4. Press [ OK/i ] to view the result.

## Converter (Menu 3.8)

Use this menu for common conversions, such as temperature.

## Performing a conversion

- 1. Select the convertor type you want.
- Press [Left] or [Right] to select the original unit and press [Down].
- 3. Enter the value to be converted.
  - Press [\*] to insert a decimal point.
  - Press [#] to change the temperature to above zero (+) or below zero (-).
- Press [Down].
- Press [Left] or [Right] to select the unit you want to convert to.

The equivalent value for the amount you entered displays.

#### Timer (Menu 3.9)

Use this menu to set a period of time for the phone to count down. The phone will sound an alarm when the specified period of time has expired.

# Starting the timer

- Press < Set >.
- 2. Enter the length of time you want to count down and press < **OK**>.
- 3. Press [ OK/i ] to start counting down.

# Stopping the timer

- Press < Back > or any key when the timer rings.
- Press [ OK/i ] on the Timer screen to stop the timer before it rings.

## Stopwatch (Menu 3.10)

Use this menu to measure elapsed time. The precision of the stopwatch is one one-hundredth of a second. The maximum measurement time is 10 hours.

- 1. Press [ OK/i ] to start the stopwatch.
- Press [ OK/i ] to check an interval. You can repeat this step for a total of 4 intervals.
- 3. To reset the stopwatch, press < Reset > .

# Browser (Menu 4)

The Wireless Application Protocol (WAP) browser on your phone allows you to access the wireless web. Using the WAP browser, you can access up-to-date information and a wide variety of media content, such as wallpapers, ring tones, and music files.

To access this menu, press < Menu> in Idle mode and select Browser.

## Home (Menu 4.1)

Use this menu to connect your phone to the network and load the home page of the wireless web service provider. You can also press [ ok/t ] in Idle mode.

# Navigating with the WAP browser

| То                           | Press                 |
|------------------------------|-----------------------|
| scroll through browser items | [Up] or [Down].       |
| select a browser item        | < √ >.                |
| return to the previous page  | <back> or [C].</back> |
| return to the home page      | and hold [C].         |

# Selecting and using the browser menu options

Press [\*] or select  $\mathfrak{P}$  on the top of the screen.

- Back: go back to the previous page.
- **Home**: go back to the home page.
- · Exit: exit the WAP browser.
- Reload: reload the current page.
- Show URL: display the URL address of the current web page. You can also set the current page as the home page for the WAP browser.
- About: view the WAP browser certificate and version information.

# Using WAP page options

From any WAP page, press [#] to access the following options:

- Go to URL: enter a URL address manually.
- Bookmarks: switch to the Bookmarks menu.
   Menu 4.2
- Messages: check the Inbox, Outbox, and Draft box in the My messages menu. You can also create and send a new SMS message. ▶ p. 51

 File manager: switch to the File manager menu. ▶ p. 64

## **Exiting the WAP browser**

Press [ 6] to exit the browser.

## Bookmarks (Menu 4.2)

Use this menu to save URL addresses in order to quickly access websites.

# Adding a bookmark

- Select an empty location.
- 2. Enter a name for the bookmark.
- 3. Enter a URL address and press [ OK/i ].

# Accessing a bookmarked page

Scroll to a bookmark item and press [ OK/i ].

## Using bookmark options

Scroll to a bookmark and press **Options**> to access the following options:

- Go: access the bookmarked website.
- Edit: edit the address and name of the bookmark.
- Delete: delete the selected bookmark.

#### Go to URL (Menu 4.3)

Use this menu to manually enter the URL address of a website and access the website.

## Clear cache (Menu 4.4)

Use this menu to clear the cache, a temporary memory that stores recently accessed web pages.

# Profile settings (Menu 4.5)

Use this menu to set up servers for the WAP browser. Contact your service provider for details about your setting options.

For each server, the following options are available:

- **Profile name**: assign a name to the server profile.
- Home URL: set the address of your home page.
- Bearer: select a bearer for each type of network address accessed.
- Proxy: select whether or not the phone uses a proxy server to launch the WAP browser. Your service provider can tell you if your network requires a proxy server, and they can give you the appropriate settings.

 GPRS settings: customise the following GPRS network settings:

When the proxy is set to **Enable**:

**Proxy IP**: enter the proxy IP address.

**Proxy port**: enter the proxy port number.

**APN**: enter the access point name of the GPRS network gateway.

Login ID: enter the user ID.

**Password**: enter the password. When the proxy is set to **Disable**:

**DNS 1**: enter the primary address.

**DNS 2**: enter the secondary address.

**APN**: enter the access point name of the GPRS network gateway.

**Login ID**: enter the user ID.

**Password**: enter the password.

GSM settings: customise the following GSM network settings:

When the proxy is set to **Enable**:

 $\label{eq:proxy_IP} \textbf{Proxy} \ \textbf{IP} : \ \text{enter the proxy} \ \textbf{IP} \ \text{address}.$ 

**Proxy port**: enter the proxy port number.

**Dial number**: enter the PPP server phone number.

**Login ID**: enter the user ID. **Password**: enter the password.

**Data call type**: select a data call type. When the proxy is set to **Disable**: **DNS 1**: enter the primary address.

**DNS 2**: enter the secondary address.

**Dial number**: enter the PPP server phone number.

**Login ID**: enter the user ID. **Password**: enter the password.

Data call type: select a data call type.

# Current profile (Menu 4.6)

Use this menu to select a connection profile for accessing the WAP browser.

# Messages (Menu 5)

Use the **Messages** menu to send and receive text messages, multimedia messages, and e-mails. You can also use WAP push message and cell broadcast message features.

To access this menu, press < Menu> in Idle mode and select Messages.

# Create new message (Menu 5.1)

Use this menu to create and send SMS, MMS, or e-mail messages.

## Text message (Menu 5.1.1)

Short Message Service (SMS) allows you to send or receive text messages that may include pictures, animated images, and melodies.

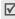

The maximum number of characters allowed in a text message varies by service provider. If your message exceeds the maximum number of characters, the phone will split the message.

Enter your message.

- Press < Options > to access one of the following options:
  - Save and send: both save a copy of the message and send the message.
  - Send only: send the message.
  - Insert: add a template, Phonebook entry, or bookmark
  - Add picture/Add animation/Add melody: attach a picture, animated image, or melody.
  - Attach: attach a name card or calender data as a data format attachment.
  - Save to: save the message in the Draft or My folder box
  - Language select: change the language used in the text input mode.
  - · Text style: change the text attributes.
- When you have finished, press < Options > and select Save and send or Send only.
- 4. Enter a destination number.

To send the message to more than one recipient, press [Down] and fill in additional destination fields.

5. Press [OK/i] to send the message.

#### Multimedia message (Menu 5.1.2)

Multimedia Message Service (MMS) allows you to send or receive multimedia messages containing a combination of text, image, video, and audio, from phone to phone or from phone to e-mail.

- 1. Select the **Subject** line.
- Enter the message subject and press [ OK/i ].
- 3. Select the Picture & Video line.
- 4. Select Pictures or Videos and select a category.
- Select a photo and press < Add>.
   If you select a video clip, press the left soft key and select Add.
- Select the Sound line.
- Select a category and a sound file, and press < Add >

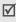

The maximum size allowed for an MMS message can differ depending on the country. If you cannot attach another file, add another page.

- 8. Select the **Message** line.
- 9. Enter the message text and press [ OK/i ].

- 10. While composing the message, press < Options > to access the following options:
  - Depending on the field status or selected field, available options vary.
  - Add: add a message subject or text.
  - Edit: edit the message subject or text.
  - Add image/Add video/Add sound: add a photo, video, or sound. Depending on the file type or DRM (Digital Rights Management) system, some files may not be able to be forwarded.
  - Change image/Change video/Change sound: change an added photo, video, or sound.
  - Preview: display the message you have created.
  - Send: send the message.
  - Save to: save the message in the Draft or My folder box. You can also save the message as an MMS template.
  - Add page: add pages. Move to each page by pressing [Left] or [Right] on the message screen

- Delete page: delete an added page.
- Edit page: change the duration of page display or move the page forward.
- Attach: attach a name card or calender data.
- Remove subject/Remove message: clear the subject or text.
- Remove media/Remove sound: remove an added photo, video, or sound.
- 11. When you have finished, press < Options > and select Send.
- 12. Enter a phone number or e-mail address.
  To send the message to more than one recipient, press [Down] and fill in additional destination fields.
- 13. Press [ OK/i ] to send the message.

#### **Email** (Menu 5.1.3)

You can send e-mails that include text and media files, such as images, videos, and audio. To use this feature, you need to subscribe to an e-mail service and set up your e-mail account and profile. ▶ p. 61, p. 62

Select the Subject line.

- 2. Enter the subject of your e-mail and press [ OK/i].
- 3. Select the Message line.
- 4. Enter the e-mail text and press [ OK/i ].
- 5. Select the File attach line.
- 6. Press **Options**> and add media files to your e-mail by using the following options:
  - Add image/Add videos/Add sounds/Add music: add photos, videos, sounds, or music files. Depending on the file type or DRM (Digital Rights Management) system, some files may not be able to be forwarded.
  - Other files: add files in unsupported format.
  - Attach: add name cards or calendar data.
- While composing the e-mail, press < Options > to access the following options:
  - Edit: edit the subject or text.
  - View: open the attached file.
  - Send: send the e-mail.
  - Save to: save the e-mail in the Draft or My folder box.
  - Remove subject/Remove message: clear the subject or text.

- Remove: delete the selected attachment or all attachments.
- Remove all attachments: delete all attachments.
- When you have finished, press < Options > and select Send.
- Enter an e-mail address.
   To send the e-mail to more than one recipient, press [Down] and fill in additional destination fields.
- 10. Press [ OK/i ] to send the e-mail.

# My messages (Menu 5.2)

Use this menu to store all of the messages you have received, sent, failed to send, or saved to send it later.

## Inbox (Menu 5.2.1)

This folder stores all of the messages you have received, except for e-mails and CB messages.

# Viewing a message at the time of its receipt

When a message has been received, the phone alerts you by:

Displaying a message icon with text notification

 Sounding a tone or vibrating, depending on the message alert setting.

To read a message immediately, press < **View** > and select a message from the Inbox.

For an MMS notification, press **Options**> and select **Retrieve**. The message is downloaded from the MMS server to the phone's memory.

# Viewing a message in the Inbox

The following icons may appear on the message list; depending on the message type or status, icons may vary:

- SMS/WAP push messages/Delivery report
- MMS
- MMS notification

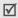

- Depending on the DRM (Digital Rights Management, you may not be able to forward some messages. They are indicated by the icon.
- An ! icon next to a message icon indicates high priority. A grey-coloured message icon indicates low priority.

While viewing the message list, press **Options**> to access the following options:

- View: open the message.
- Retrieve: retrieve the MMS message from the server.
- Delete: delete the selected message or all messages.
- Move to my folder: move the message to the My folder box.
- Move to phone/SIM: move the SMS message to the phone's memory or the SIM card.
- Sort by: change the sort order of the messages.
- Protection: protect the message from being deleted.
- Properties: view the message properties.

# Using message options

While viewing a message, press < Options > to access the following options:

#### SMS messages

- Reply via: send a reply message via SMS or MMS.
- **Forward**: forward the message to other people.

- Delete: delete the message.
- Move to phone/SIM: move the SMS message to the phone's memory or the SIM card.
- Add to block list: add the sender's number to the Block number list.
- Cut address: extract URLs, e-mail addresses, or phone numbers from the message.
   Cut modia: save media content from the message.
- Cut media: save media content from the message into your phone's memory.
- Protection: protect the message from being deleted.
- Print via bluetooth: print the selected message by connecting the phone to a printer via Bluetooth.

## MMS messages

- Reply via SMS: send a reply message via SMS.
- Reply via MMS to: send a reply message via MMS
- Forward: forward the message to another person.
- Delete: delete the selected message or all messages.

- Cut address: extract URLs, e-mail addresses, or phone numbers from the message.
- Cut media: save media content from the message into your phone's memory.
- Properties: view the message properties.

## WAP push messages

- **Go to URL**: connect to the URL from which the message is sent.
- Cut address: extract URL, e-mail addresses, or phone numbers from the message.
- Delete: delete the message.

#### Delivery report messages

- **Cut address**: extract URL, e-mail addresses, or phone numbers from the message.
- Delete: delete the message.
- Protection: protect the message from being deleted.

## Draft (Menu 5.2.2)

This folder stores messages you have saved to send at a later time.

#### Press < Options > to access the following options:

- View: display the message.
- Edit: edit the message.
- Send: send the message.
- Delete: delete the selected message or all messages.
- Move to my folder: move the message to the My folder box.
- Move to phone/SIM: move the SMS message to the phone's memory or the SIM card.
- Sort by: change the sort order of the messages.
- Protection: protect the message from being deleted.
- Properties: view the message properties.

#### Outbox (Menu 5.2.3)

This folder stores messages that the phone is attempting to send or has failed to send.

In this folder, the following icons are available:

- Messages that the phone is sending
- Messages that the phone has failed to send

While viewing a message or the message list, press < Options > to access the following options:

- Cancel sending: cancel sending the message, if the message is being sent.
- View: display the message.
- Send (again): send the message.
- Edit: edit the message.
- Delete: delete the selected message or all messages.
- Move to my folder: move the message to the My folder box.
- Move to phone/SIM: move the SMS message to the phone's memory or the SIM card.
- **Sort by**: change the sort order of the messages.
- Print via bluetooth: print the selected message by connecting the phone to a printer via Bluetooth.
- Protection: protect the message from being deleted.
- Properties: view the message properties.

# Sentbox (Menu 5.2.4)

This folder stores messages that you have sent.

While viewing a message or from the message list, press **Options**> to access the following options:

- View: display the message.
- **Forward**: forward the message to other people.
- Delete: delete the selected message or all messages.
- Move to my folder: move the message to the My folders box.
- Move to phone/SIM: move the SMS message to the phone's memory or the SIM card.
- Sort by: change the sort order of the messages.
- Print via bluetooth: print the selected message by connecting the phone to a printer via Bluetooth.
- Protection: protect the message from being deleted.
- Properties: view the message properties.

Email box (Menu 5.2.5)

This folder stores e-mails that you have received.

- 1. Select an e-mail account.
- Press < Yes> when Check new mail is displayed to get new mails from the server.

The phone checks for new e-mails and retrieves received e-mails.

The following icons may appear on the message list; depending on the e-mail states, icons may vary:

- A has been read
- a has not been read
- is being retrieved from the server
- has not been retrieved

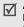

An ! icon next to a message icon indicates high priority. A grey-coloured message icon indicates low priority.

- 3. Scroll to an e-mail or header and press [ OK/i].
- If the e-mail has more than one page, press [▲/▼]
  to scroll through pages one by one.

Press and hold  $[ \blacktriangle / \blacktriangledown ]$  to move to the first or last page.

- 5. Select an attached file to view or play it.
- Press [#] or [\*] to move to the previous or next e-mail.

While viewing the e-mail content or e-mail list, press < Options > to access the following options:

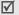

Options may vary depending on the status of the e-mail.

- View: display the e-mail.
- Retrieve: retrieve one or all e-mails from the e-mail server.
- Reply to: send a reply message to the sender or to all of the other recipients.
- · Forward: forward the e-mail.
- Mark as read: mark the e-mail as read.
- Delete selection: delete the selected e-mail.
- Delete all: delete all e-mails.
- Move to my folder: move the retrieved e-mail to the My folder box.
- Sort by: sort the e-mails by size, subject, data, or senders' e-mail addresses.
- Protection: protect the e-mail from being deleted.
- Properties: view the e-mail properties.

While viewing a header or e-mail, press < Options > to access the following options:

- Retrieve: retrieve one or all e-mails.
- Open file: open the attached file.
- Save file: save the attached file in the phone's memory.
- Reply to: send a reply message to the sender or to the sender and all of the other recipients.
- Forward: forward the e-mail.
- Delete: delete the e-mail.
- Add to block list: add the sender's e-mail address or the e-mail subject to the Block list.
- Cut address: extract e-mail addresses, URLs, and phone numbers from the e-mail.
- Cut attachment: save the selected attachment or all attachments from the e-mail into your phone's memory.
- Print via bluetooth: print the selected e-mail by connecting the phone to a printer via Bluetooth.
- Protection: protect the e-mail from being deleted.
- Properties: view the e-mail properties.

#### My folder (Menu 5.2.6)

Use this menu to store and manage your messages.

Press < Options > to access the following options:

- View: display the message.
- **Edit**: edit the message.
- Send: send the message.
- Delete: delete the selected message or all messages.
- Sort by: change the sort order of messages.
- Protection: protect the message from being deleted.
- **Properties**: view the message properties.

#### Templates (Menu 5.3)

Use this menu to create, edit, or send text or multimedia templates.

#### Text template (Menu 5.3.1)

Use this menu to preset frequently used text messages.

- Select an empty location.
- 2. Enter a message and press [ OK/i ].

- 3. Press < Options > to access the following options:
  - Edit: edit the template.
  - **Send message**: send a new message using the template.
  - Delete: delete the template.

#### MMS template (Menu 5.3.2)

Your phone has 11 preset MMS messages, which cannot be deleted. You can create a new MMS template and send the template.

Scroll to an MMS template and press [ ok/i ] to display the template.

While viewing a message, press **Options** to access the following options:

- Replay: replay the template.
- Send: send the template.
- Edit: edit the template.
- Delete: delete the template.

While viewing the template list, press < Options > to access the following options:

- View: display the template.
- Send message: send the template.

- Edit: edit the template.
- Add new: add a new template.
- Delete: delete the selected template or all templates.

# Delete all (Menu 5.4)

Use this menu to delete messages in each message folder one by one, or all at once. You can also delete all messages in all folders at one time.

# Settings (Menu 5.5)

Use this menu to set up various options for using the messaging service.

#### Text message (Menu 5.5.1)

You can configure the default SMS settings for sending messages.

Send settings: set up the following options:

- Reply path: allow the recipient to reply to you through your message centre.
- **Delivery report**: set the network to inform you when your message has been delivered.

- Validity period: set the length of time your messages are stored in the SMS centre.
- Message type: set the default message type. The network can convert the messages into the selected format.
- Service centre: store or change the number of your message centre.

**Block number**: specify phone numbers from which messages will not be accepted. Numbers specified here are also included in the MMS blocking list.

## Multimedia message (Menu 5.5.2)

You can configure the default MMS settings for sending or receiving messages.

**Send settings:** set up the following options for sending multimedia messages:

- Delivery report: set the network to inform you when your message has been delivered.
- Address hiding: set your address to be hidden from the recipient's phone.
- Read reply: determine whether or not the phone sends a read-reply request.

- Priority: set the priority level of your outgoing messages.
- Expiry Date: set the length of time your messages are stored in the MMS centre.
- Delivery after: set a time delay before messages are sent.
- Send size: select maximum size of attached items allowed for an MMS message.

**Receive settings**: set up the following options for receiving multimedia messages:

- Anonymous reject: reject messages from anonymous senders.
- Advert allowed: accept advertisements.
- Report allowed: send a delivery report from the network to the sender.
- Home reception: determine if your phone retrieves new messages automatically when you are in your home service area.
- Roaming reception: determine if your phone retrieves new messages automatically when you are roaming in another network.

Home reception and Roaming reception have the following options:

**Automatic**: the phone automatically retrieves messages from the server.

**Reject**: the phone rejects all messages.

**Manual**: the phone displays notifications. Use the **Retrieve** option to manually download new messages.

**MMS profiles**: configure required network settings for MMS. The last profile accessed is automatically activated for sending or receiving subsequent messages.

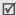

Check with your service provider before you change any MMS settings on your phone.

- Current profile: select a profile.
- **Profile settings**: customise the following options for each profile:

**Profile name**: assign a name to the MMS profile. **Server URL**: enter the address of your MMS server.

**Proxy**: connect to the GPRS network using the proxy server.

**GPRS settings**: customise the settings required for connecting to the GPRS network.

- IP address: (when the proxy is set to Enable) enter the IP address.
- **Port**: (when the proxy is set to **Enable**) enter the port number.
- DNS1: (when the proxy is set to Disable) enter the primary address.
- DNS2: (when the proxy is set to Disable) enter the secondary address.
- APN: enter the access point name used for the address of the GPRS network.
- Login ID: enter the user ID.
- Password: enter the password.

**Version**: select an available OMA version and maximum size limit for sending or receiving messages.

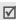

Depending on your service provider, it may not be possible to support the maximum limit 295KB. In this case, try again after changing the setting to 100KB. **Block number**: specify phone numbers from which messages will not be accepted. Numbers specified here are also included in the SMS blocking list.

#### **Email** (*Menu 5.5.3*)

You can configure the default network settings that are required to send or receive e-mails.

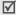

You cannot change e-mail profile settings while an e-mail is being sent or retrieved.

**Send settings**: set up the following options for sending e-mails.

- Send copy to self: send a copy of your e-mail to your own e-mail address.
- Delivery confirm: set the network to inform you when your e-mail has been delivered.
- Read confirm: send a request for a reply along with your e-mail.
- Priority: select the priority level of your outgoing e-mail.
- Include signature: select to attach your name, phone number, or a simple memo to your e-mail

using the Edit name, Edit telephone number, and Edit note options.

Edit name: enter your name.

Edit telephone number: enter your phone number

**Edit note**: enter a simple memo.

**Receive settings**: set up the following options for receiving e-mails.

- **Check interval**: determine how often the phone checks the server for incoming e-mails. If you set this option to **Not used**, you can use the Check new mail feature to check your e-mail manually.
- Read reply: determine whether or not the phone sends a read-reply request. When this option is set to **Announce**, the phone reminds you to send a read-reply request with your e-mail address.
- Retrieve option: determine whether the phone retrieves headers only or the entire e-mail.

- **Delete option**: determine whether e-mails are deleted immediately or the next time you connect to the server
- Reject if over: determine the maximum size for incoming e-mails. Your phone will reject e-mails that exceed the specified size.
- Leave a copy of messages on the server: leave copies of e-mails after retrieving.

Email account: set up your e-mail account(s) and select the one to be used:

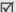

You cannot change e-mail account settings while an e-mail is being sent or retrieved. Your e-mail service provider can give you the information needed for the below settings.

- Current account: select an account.
- Account settings: configure up to five e-mail accounts using different e-mail servers.

The following options are available for each account:

In use: select this option to use the account and to display the account in Email box.

**Account name**: enter a name for the currently selected account

**User name**: enter a name to be displayed as the sender's name in your outgoing e-mails.

Email address: enter your e-mail address.

**Reply address**: enter the e-mail address to which you want recipients to send reply messages.

User ID: enter your e-mail ID.

Password: enter your e-mail password.

**SMTP server**: enter the IP address or domain name of the outgoing e-mail server.

 $\textbf{SMTP port} : \ enter \ the \ \text{SMTP port number}.$ 

**Protocol type**: select the protocol for the incoming e-mail server. The remaining options depend on the protocol type setting.

When the protocol type is **POP3**:

**POP3 server**: enter the IP address or domain name of the server that receives your e-mail.

POP3 port: enter the POP3 port number.

**APOP login**: connect to the server by using the APOP login scheme when this option is selected.

When the protocol type is IMAP4:

**IMAP4 server**: enter the IP address or domain name of the server that receives your e-mail.

**IMAP4 port**: enter the IMAP4 port number. **Include attachments**: select this option to

receive attachments: select this option to

**Max. Emails retrieved**: set the number of headers you will retrieve from the server.

**Email profile**: configure the network settings required to send or receive e-mails.

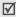

You cannot change e-mail profile settings while an e-mail is being sent or retrieved.

- Current profile: select a profile.
- Profile settings: configure up to five e-mail profiles. For each profile, the following options are required to connect to the GPRS network:

**Profile name**: enter a name for the e-mail profile.

**APN**: enter the access point name used for the GPRS network address.

**Login ID**: enter the user ID. **Password**: enter the password.

**DNS1**: enter the primary address.

**DNS2**: enter the secondary address.

**Block list**: specify e-mail addresses from which messages will not be accepted. You can also specify message subjects that you will not accept.

## Push message (Menu 5.5.4)

You can change the settings for receiving WAP push messages from the wireless web server. The following options are available:

- Receive: set how your phone receives WAP push messages.
- Service centre: specify the address of the server from which you want to receive WAP push messages, the Receive option is set to SMS-C specific.

## Broadcast messages (Menu 5.6)

The Cell Broadcast service delivers short messages on various topics, such as weather, sports, or traffic.

Use this menu to change the settings for the service and to access broadcast messages.

Read: open received messages.

The **Temporary** box saves network messages until the phone is switched off.

The **Archive** box saves network messages indefinitely. Press **<Options>** and select **Save** to save messages to the **Archive** box when a text notification appears.

- **Receive**: enable or disable the reception of broadcast messages.
- **Channel**: specify the channels from which you receive broadcast messages.

When you select **Respective channels**, you can set up a list of active CB channels.

**Language**: select the language(s) in which broadcast messages display.

Please contact your service provider for details.

# Memory status (Menu 5.7)

Use this menu to view the maximum memory and available memory for each message type. You can also view the memory currently in use in each folder.

# File manager (Menu 6)

The **File manager** menu allows you to access images, videos, music files, and sound files stored in the phone's memory.

To access this menu, press < Menu > in Idle mode and select File manager.

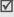

According to the DRM (Digital Rights Management) system, web content may not be able to be forwarded. The content is indicated by the picon.

## Images (Menu 6.1)

This menu displays photos you have taken and images downloaded or received in messages.

# Viewing an image

- 1. Select an image folder.
- 2. Scroll to an image and press [ OK/i ].

# Using image options

While viewing an image or the image list, press <**Options**> to access options. ▶ p. 74

# Videos (Menu 6.2)

This menu displays video clips you have recorded, downloaded, or received in messages.

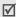

Video clips recorded on other devices, such as camcorders, may not play correctly.

# Playing a video clip

- 1. Select a video folder.
- 2. Scroll to a clip and press [ ok/i ]. ▶ p. 78

# Using video options

While viewing the video list, press **Options**> to access the following options.

- Play: play the video clip.
- Send via: send the video clip via MMS, e-mail, or Bluetooth.
- Delete: delete the selected video clip or all video clips.
- Rename: change the name of the video clip.
- Move to favourite videos: move the file to the Favourite videos folder.

- Share for Bluetooth: set whether or not to prevent this file from being accessed from other Bluetooth devices.
- Protection: protect the video clip from being deleted.
- Properties: view the video clip properties.

#### Music (Menu 6.3)

This menu displays MP3 files you have downloaded, received in messages, or imported from your computer.

# Playing a music file

Scroll to a file and press [ ok/i ]. ▶ p. 37

## Using music options

While viewing the music list, press **Options**> to access the following options:

- Play: play the files.
- Send via: send the file via e-mail or Bluetooth.
- Add play list: add the file to the play list.
- Set as: set the file as your ring tone, alarm tone, or a caller alert melody for a Phonebook entry.

- Delete: delete the selected file or all files.
- Settings: change the default settings for playing music files. ▶ p. 38
- Rename: change the file name.
- Share for Bluetooth: set whether or not to prevent this file from being accessed from other Bluetooth devices
- Protection: protect the file from being deleted.
- Properties: view the file properties.

# Sounds (Menu 6.4)

This menu displays sound files you have recorded, downloaded, or received in messages.

# Playing a sound clip

- 1. Select a sound folder.
- 2. Scroll to a clip and press [OK/i]. ▶ p. 40

# Using sound options

While viewing the sound list, press **Options**> to access the following options:

Play: play the sound clip.

- Send via: send the sound clip via MMS, e-mail, or Bluetooth.
- Set as: set the sound clip as your ring tone, alarm melody, or a caller alert melody for a Phonebook entry.
- Delete: delete the selected sound clip or all sound clips.
- Rename: change the name of the sound clip.
- Move to favourite sounds: move the sound clip to the Favourite sounds folder.
- Share for Bluetooth: set whether or not to prevent the sound clip from being accessed by other Bluetooth devices.
- Protection: protect the sound clip from being deleted.
- Properties: view the sound clip properties.

## Other files (Menu 6.5)

Files that you have received but which are not supported by your phone are stored in this folder. You cannot open these files on the phone. Unsupported file formats include \*.doc, \*.ppt, and \*.txt.

While viewing the file list, press [  $o\kappa/t$  ] to access the following options:

- Send via: send the file via e-mail or Bluetooth.
- Delete: delete the selected file or all files.
- Rename: change the file name.
- Share for Bluetooth: set whether or not to prevent this file from being accessed from other Bluetooth devices.
- Protection: protect the file from being deleted.
- Properties: view the file properties.

# Memory status (Menu 6.6)

You can check the total amount of memory for media items and the amount of memory currently in use in each media box.

# Calendar (Menu 7)

The calendar feature enables you to keep track of your schedule and to-do list, and to view missed alarm events.

To access this menu, press < Menu> in Idle mode and select Calendar.

# Consulting the calendar

When you enter the **Calendar** menu, the calendar in Month view appears with today's date highlighted.

The number of events for the specific day appears at the bottom of the calendar. The following icons indicate the type of event:

- Scheduled event
   Anniversary

Press **Options**> to access the following options:

- View mode: change the view mode of the calendar.
- · Create: add a new event.
- Go to: go to the current date or enter a specific date.

- **Sort by**: sort items by the type of event.
- Delete: delete the event(s).
- Missed alarm events: view events whose alarms you have missed.
- Memory status: view the memory status for items stored in the phone's memory.

# Creating an event

You can schedule events on the calendar.

# Entering a new scheduled event

- 1. Scroll to a date on the calendar.
- Press < Options > and select Create → Schedule.
- 3. Enter information or change the settings in the following entry fields:
  - Subject: enter the event subject.
  - **Details**: enter event details.
  - Start date and Start time: enter the starting date and time for the event.
  - AM/PM: select AM or PM in 12-hour time format.
  - End date and End time: enter the ending date and time for the event.

67

- AM/PM: select AM or PM in 12-hour time format.
- Location: enter information about the event location.
- Alarm: select to set an alarm for the event.
- **before**: set how long before the event the alarm is to alert you.
- · Alarm tone: select an alarm tone.
- Repeat: select to set the event to recur and a repeat unit.
- Until: if the event will recur, set the ending date.
- 4. Press < Save > to save the event.

#### Entering a new anniversary

- 1. Select a date on the calendar.
- Press < Options > and select Create → Anniversary.
- 3. Enter information or change the settings in the following entry fields:
  - Occasion: enter information about the anniversary.
  - Date: enter the date.

- Alarm: select to set an alarm for the anniversary.
- before: set how long before the event the alarm is to alert you.
- Alarm time: enter the time for the alarm to sound.
- AM/PM: select AM or PM in 12-hour time format.
- Alarm tone: select an alarm tone.
- Repeat every year: select to set the phone to remind you of the anniversary every year.
- Press < Save > to save the event.

# Entering a new Miscellaneous

- 1. Select a date on the calendar.
- Press < Options > and select Create → Miscellaneous.
- 3. Enter information or change the settings in the following entry fields:
  - Subject: enter the title of the event.
  - Details: enter event details.
  - Start date and Start time: enter the starting date and time for the event.

- AM/PM: select AM or PM in 12-hour time format.
- End date and End time: enter the ending date and time for the event.
- AM/PM: select AM or PM in 12-hour time format.
- · Alarm: set an alarm for the event.
- before: set how long before the event the alarm is to alert you.
- · Alarm tone: select an alarm tone.
- 4. Press < Save > to save the event.

#### Entering a to-do item

- 1. Select a date on the calendar.
- Press < Options > and select Create → To do.
- Enter information or change the settings in the following entry fields:
  - To do: enter information about the task.
  - Start date: enter the starting date.
  - **Due date**: enter the ending date.
  - **Priority**: select a priority level of the task.
- 4. Press < Save > to save the event.

# Viewing an event

Square brackets on a calendar date indicate the following type of events scheduled for that day:

- Blue: Scheduled event Orange: Anniversary
- · Red: To-do item

- Green: Miscellaneous
- Select a date on the calendar to display the events for the day.
- 2. Select an event to view its details.

While viewing an event or the event list, press <**Options**> to access the following options:

- View: display the event details.
- Edit: edit the event.
- Create: add a new event.
- Send via: send the event via SMS, MMS, e-mail, or Bluetooth.
- View mode: change the view mode of the calendar.
- Done/Undone: mark the to-do item as done, or not.
- Sort by: sort items by the type of event.

- Delete: delete the event(s).
- Print via bluetooth: print the selected event by connecting the phone to a printer via Bluetooth.
- Missed alarm events: view events whose alarms you have missed.
- Memory status: view the memory status for items stored in the phone's memory.

# Viewing an event in different mode

By default, the calendar appears in Month view mode.

Press **Options**> and select **View mode** to change the mode.

# Day view

You can view events for the selected date. Select an event to view its details.

The following icons will be displayed according to the event's type and status:

- Alarm set
- In Recurring event
- ☑ Completed to-do item

 To-do priority; its colour indicates the priority level (Red: high, Blue: normal, and Grey: low)

#### Week view

You can view miscellaneous and scheduled events for the selected week.

A cell on the timetable indicates the presence of event information. Select the cell that contains the event you want.

# Viewing a missed alarm event

When you are unable to acknowledge an alarm, the phone displays a missed alarm notification.

- Press < View > to view the corresponding event.
- Press < Exit >.

# Accessing missed alarm events

- Press < Options > and select Missed alarm events.
- 2. Select an event.

# Using missed alarm options

From the event list, press **Options**> to access the following options:

View: display the event details.

· Delete: delete the event.

Delete all: delete all events.

# Camera (Menu 8)

You can use the camera module embedded in your phone to take photos and record videos.

To access this menu, press < Menu> in Idle mode and select Camera, or press and hold [ 國].

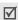

- Do not take photos of people without their permission.
- Do not take photos in a place where cameras are not allowed.
- Do not take photos in a place where you may interfere with another person's privacy.

# Taking a photo

You can take photos in various modes using the phone. The camera produces JPEG photos.

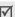

When you take a photo in direct sunlight or in bright conditions, shadows may appear on the photo.

# Taking a photo with the phone open

Access the Camera menu to turn on the camera.
 The image to be captured appears on the display.

- Adjust the image by aiming the camera lens at the subject.
  - Press the left soft key to access camera options. See the next section.
  - Use the keypad to change camera settings or switch to other modes. ▶ p. 73
- 3. Press [ a ] to take a photo. The photo is saved in the **Photos** folder.

| 4. | То                     | Press                                      |  |
|----|------------------------|--------------------------------------------|--|
|    | use photo options      | < <b>Options</b> >. ▶ p. 74                |  |
|    | delete the photo       | < <b>Delete</b> > and then < <b>Yes</b> >. |  |
|    | return to Capture mode | [ OK <b>/i</b> ].                          |  |

# Using camera options in Capture mode

In Capture mode, press the left soft key to access the following options:

• Record video: switch to Record mode. ▶ p. 75

Shooting mode: take a photo in the following modes:

Single shot: take a photo in normal mode.

**Multi shot**: take a series of action stills. Select the number of photos the camera will take and the rate at which the photos are taken.

**Mosaic shot**: take several stills and save them in one frame. Select the number of still images the camera will take.

- **Effects**: change the colour tone or apply a special effect to the photo.
- Frames: apply a decorative frame to the photo.
- · Flash: determine the flash use.
- Timer: set a time delay before the camera takes a photo.
- Go to photos: go to the Photos folder.
- Settings: change the default settings for taking a photo.

Size: select an image size.

Quality: select an image quality setting.

**ISO**: change the ISO setting, which controls the sensitivity of your camera. For low light situations, lower the ISO number to increase the quality.

The higher the ISO number, the faster the camera shutter functions and the more sensitive the camera is to light. Higher ISO settings may bring some distortion to an image.

**Spot focus**: adjust the exposure based on a specific area of the image. Select **On** to display the spot focus frame in the middle of the image, and change the exposure according to the brightness of the image fragment in the frame.

**Shutter sound**: select the sound that you hear when you press the shutter release, [ 窗].

**Zoom sound**: turn on or off the sound that you hear when zooming in.

**Brightness sound**: turn on or off the sound that you hear when adjusting the image brightness.

**Default name**: change the default prefix of the photo name.

 Camera short cuts: view the functions of the keys you can use.

# Using the keypad in Capture mode

You can use the keypad to customise your camera settings in Capture mode.

| Keys       | Function                                                              |
|------------|-----------------------------------------------------------------------|
| <b>A</b>   | Flips the image vertically.                                           |
| ▼          | Shows the mirror image.                                               |
| Left/Right | Adjusts the brightness of the image.                                  |
| Up/Down    | Zooms in or out.                                                      |
| 1          | Switches to Record mode. ▶ p. 75                                      |
| 2          | Changes the image size.                                               |
| 3          | Changes the image quality.                                            |
| 4          | Changes the camera mode.                                              |
| 5          | Changes the colour tone or applies a special effect to the photo.     |
| 6          | Reduces the distortion on the image to maximise detail and sharpness. |
| 7          | Selects a decorative frame.                                           |
| •          | Scients a decorative frame.                                           |

73

| Keys | Function                         |
|------|----------------------------------|
| 8    | Sets the timer.                  |
| 9    | Goes to the <b>Photos</b> folder |
| 0    | Determines the flash use.        |
| *    | Changes the preview screen.      |
|      |                                  |

# Using photo options

After taking a photo, press **Options** to access the following options:

- Take another: return to Capture mode to take another photo.
- Send via: send the photo via MMS, e-mail, or Bluetooth.
- Set as: set the photo as your wallpaper for the displays or as a caller ID image for a Phonebook entry.
- Delete: delete the photo.
- Rename: change the name of the photo.
- Go to photos: go to the Photos folder.

- Share for Bluetooth: set whether or not to prevent the photo from being accessed from other Bluetooth devices.
- Print via bluetooth: print the selected photo by connecting the phone to a printer via Bluetooth.
- Protection: protect the photo from being deleted.
- **Properties**: view the photo properties.

# Viewing a photo

- In Capture mode, press the left soft key and select Go to photos.
- 2. Scroll to a photo and press [ OK/i ].

While viewing a photo or the photo list, press <**Options**> to access the following options:

- List: return to the photo list.
- View: view the photo on the full screen.
- Send via: send the photo via MMS, e-mail, or Bluetooth.
- Set as: set the photo as your wallpaper for the displays or as a caller ID image for a Phonebook entry.

- Edit: decorate the photo by adding emoticons or applying a frame or special effect.
- Delete: delete the photo.
- Rename: change the name of the photo.
- Move to favourite images: move the photo to the Favourite images folder.
- Slide show: display all photos in turn as a slide show. Select the length of time for which each photo is displayed.
- Share for Bluetooth: set whether or not to prevent the photo from being accessed from other Bluetooth devices.
- Print via bluetooth: print the selected photo by connecting the phone to a printer via Bluetooth.
- Protection: protect the photo from being deleted.
- **Properties**: view the photo properties.

# Taking a photo with the phone closed

- 1. Press and hold [ 面].
- If necessary, press [►II] to display
- 3. Adjust the image by aiming the camera lens at the subject.

| 4. | То                                 | Press           |
|----|------------------------------------|-----------------|
|    | flip the image vertically          | [🛦].            |
|    | show the mirror image              | [▼].            |
|    | adjust the brightness of the image | [I44].          |
|    | zoom in                            | [ <b>▶►I</b> ]. |

Press [ color ] to take a photo. The photo is automatically saved in the **Photos** folder.

# Recording a video

You can record a video of what is displayed on the camera screen and save it.

# Recording a video with the phone open

- In Capture mode, press [1] to switch to Record mode.
- Adjust the image by aiming the camera lens at the subject.
  - Press the left soft key to access camera options. See the next section.

- Use the keypad to change camera settings or switch to other modes. ▶ p. 77
- 3. Press [ a ] to start recording.
- 4. Press [ ] or the right soft key to stop recording. The video is automatically saved in the **Videos** folder.

| 5. | То                       | Press                      |  |
|----|--------------------------|----------------------------|--|
|    | play back the video clip | [ OK/ <i>i</i> ].          |  |
|    | use video options        | the left soft key. ▶ p. 77 |  |
|    | delete the video clip    | [C] and then <yes>.</yes>  |  |
|    | return to Record mode    | the right soft key.        |  |

#### Using camera options in Record mode

In Record mode, press the left soft key to access the following options:

- Take a photo: switch to Capture mode. ▶ p. 71
- **Effects**: change the colour tone or apply a special effect to a video.
- · Flash: determine the flash use.

- Timer: set a time delay before the camera starts recording.
- Go to videos: go to the Videos folder.
- Settings: change the following settings for recording a video:

**Recording mode**: select a video recording mode. Select **Limit for MMS** to record a video suitable for an MMS message. The video clip is saved in 3GP format.

Select **Normal** to record a video within the limit of the currently available memory.

Size: select a frame size.

**Quality**: select an image quality setting. **Audio rec.**: record audio with a video clip.

**Zoom sound**: turn on or off the sound that you hear when zooming in.

**Brightness sound**: turn on or off the sound that you hear when adjusting the video image brightness.

**Default name**: change the default prefix of the video clip name.

 Camcorder short cuts: view the functions of the keys you can use.

# Using the keypad in Record mode

You can use the keypad to customise your camera settings in Record mode:

| Keys           | Function                                                                |
|----------------|-------------------------------------------------------------------------|
| <b>A</b>       | Flips the image vertically.                                             |
| ▼              | Shows the mirror image.                                                 |
| Left/<br>Right | Adjusts the brightness of the image.                                    |
| Up/<br>Down    | Zooms in or out.                                                        |
| 1              | Switches to Capture mode. ▶ p. 71                                       |
| 2              | Changes the frame size.                                                 |
| 3              | Changes the image quality.                                              |
| 4              | Changes the video recording mode.                                       |
| 5              | Changes the colour tone or applies a special effect to the video image. |
|                |                                                                         |

| Keys | Function                                                              |
|------|-----------------------------------------------------------------------|
| 6    | Reduces the distortion on the image to maximise detail and sharpness. |
| 7    | Mutes or unmutes the audio.                                           |
| 8    | Sets the timer.                                                       |
| 9    | Goes to the Videos folder.                                            |
| 0    | Determines the flash use.                                             |
|      |                                                                       |

# Using video options

After recording a video clip, press the left soft key to access the following options:

- Record another: return to Record mode.
- Send via: send the video clip via MMS, e-mail, or Bluetooth.
- Delete: delete the video clip.
- Rename: change the name of the video clip.
- Go to videos: go to the Videos folder.
- Protection: protect the video clip from being deleted.

display:

Properties: view the video clip properties.

#### Playing a video clip

- In Record mode, press the left soft key and select Go to videos.
- 2. Scroll to a video clip and press [ OK/#].

  During playback, use the following buttons on the

 Keys
 Function

 OK/i
 Pauses or resumes playback.

 Down
 Stops playback.

 Left
 Skips backward through a file.

 Right
 Skips forward through a file.

 A/v
 Adjusts the volume.

After playing back the video clip, press the left soft key to access the following options:

Play: play the video clip.

- Send via: send the video clip via MMS, e-mail, or Bluetooth.
- Delete: delete the video clip.
- Rename: change the name of the video clip.
- Move to favourite videos: move the video clip to the Favourite videos folder.
- Share for Bluetooth: set whether or not to prevent the video clip from being accessed from other Bluetooth devices.
- Protection: protect the video clip from being deleted.
- Properties: view the video clip properties.

# Recording a video with the phone closed

- 1. Press and hold [ a ].
- If necessary, press [►II] to display P.
- Adjust the image by aiming the camera lens at the subject.

| То                                 | Press                 |
|------------------------------------|-----------------------|
| flip the image vertically          | [🛕].                  |
| show the mirror image              | [▼].                  |
| adjust the brightness of the image | [144].                |
| zoom in                            | [ <b>&gt;&gt;</b> 1]. |

- 5. Press [ 面] to start recording.
- 6. Press [ 園] to stop recording. The video clip is automatically saved in the **Videos** folder.

# Settings (Menu 9)

Use this menu to customise your phone settings. You can also reset the settings to their default values.

To access this menu, press < Menu> in Idle mode and select Settings.

#### Time & Date (Menu 9.1)

Use this menu to set the current time and date on your phone. Before setting the time and date, specify your time zone in the **World time** menu. ▶ p. 43

- Set time: enter the current time.
- AM/PM: select AM or PM in 12-hour time format.
- Time format: select the time format.
- · Set date: enter the current date.
- Date format: select the date format.

# Phone settings (Menu 9.2)

Many different features of your phone's system can be customised to suit your preferences.

# Language (Menu 9.2.1)

Use this menu to select one of several languages for the display text.

# Greeting message (Menu 9.2.2)

Use this menu to enter the greeting that is displayed briefly when the phone is switched on.

# Short cut (Menu 9.2.3)

You can use the Navigation keys as shortcut keys to access specific menus directly from Idle mode. Use this menu to assign a shortcut menu to a key.

#### Assigning a menu to a key

- 1. Select a key to be used as a shortcut key.
- 2. Press < Options > and select Change.
- 3. Scroll to a menu to be assigned to the key.
- Press < Save >.

# Using shortcut options

Press < Options > to access the following options:

- Change: assign or change a shortcut menu.
- Remove: deactivate the shortcut assignment.
- Remove all: deactivate all shortcut assignments.

# Side key (Menu 9.2.4)

Use this menu to set what the phone does when you press and hold  $[ \blacktriangle / \blacktriangledown ]$  during an incoming call.

- Mute: mute the call ringer.
- Reject: reject the incoming call.

#### Extra settings (Menu 9.2.5)

You can turn the automatic redialling or answering feature on or off, and lock the exposed keys.

- Auto redial: set the phone to make up to ten attempts to redial a phone number after an unsuccessful call.
- Anykey answer: answer an incoming call by pressing any key, except [♠], <Reject>, and [♠/▼].

When this option is not selected, you must press  $[\ \ \ \ \ ]$  or < Accept> to answer a call.

- Voice clarity: increase the microphone's sensitivity to allow the other person on the phone to hear your voice clearly, even though you may be whispering.
- Active folder: answer an incoming call by opening the phone.

 Cover keylock: lock the exposed keys to keep accidental presses from affecting the phone's operation with the phone closed.

# Display settings (Menu 9.3)

Use this menu to change settings for the display and light.

## Wallpaper (Menu 9.3.1)

You can set up the idle screen on both displays.

- Main display: select an image to be displayed on the main display.
- Cover display: select an image or enter text to be displayed on the external display.

# Text display (Menu 9.3.2)

You can customise the text appearance for the idle screen.

- Text position: select a text position on the display. If you don't want to display text in Idle mode, select Off.
- Text style: select a text style.
- Text colour: select a text colour.

#### Calendar (Menu 9.3.3)

Use this menu to display the calendar of the current month on the idle screen.

#### Skin (Menu 9.3.4)

You can select a skin colour for Menu mode.

# LCD brightness (Menu 9.3.5)

You can adjust the brightness of the display for varying lighting conditions.

# Backlight (Menu 9.3.6)

You can select the length of time the backlight stays on and the display is on in Dim mode, in which the backlight is off.

- **Main LCD on**: select the length of time the backlight is on.
- Main LCD dim: select the length of time the display is in Dim mode after the backlight turns off.
   After a specified time, the display turns off.
- Show cover indicators: set whether or not the cover display icons are shown on the external display.

# Dialing font colour (Menu 9.3.7)

Use this menu to display numbers in colours when entering a phone number for dialling.

# Show caller information (Menu 9.3.8)

Use this menu to show a caller's phone number, or name if saved in Phonebook, on the main display after you have missed a call. You can also select **With cover display** to show caller information on the external display.

# Sound settings (Menu 9.4)

Use this menu to customise various sound settings.

# Incoming call (Menu 9.4.1)

Use this menu to select a volume and alert type for incoming calls.

- Ring tone: select a ring tone for the call ringer.
- Volume: select a ringer volume.
- Alert type: specify how you are to be informed of incoming calls.

**Melody**: the phone rings using the selected ring tone.

**Vibration**: the phone vibrates but not rings.

**Vibration then melody**: the phone vibrates three times and then starts ringing.

# Keypad tone (Menu 9.4.2)

Use this menu to select the tone that the phone sounds when you press a key.

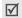

You can adjust the keypad tone volume using [▲/▼] in Idle mode.

# Message tone (Menu 9.4.3)

Use this menu to set up the ringer for incoming messages and e-mails.

- Tone: select one of several message tones.
- Alert type: specify how you are to be informed of any incoming messages.
- Repetition: specify how often the phone informs you of a new message.

#### Power on/off (Menu 9.4.4)

Use this menu to select the melody that the phone sounds when it is switched on or off.

Folder tone (Menu 9.4.5)

Use this menu to select the tone that the phone sounds when you open or close the phone.

# Quiet mode (Menu 9.4.6)

Use this menu to set how the phone acts to alert you to a specific event in Quiet mode, instead of making sounds.

- Vibration: set the phone to vibrate.
- Mute: mute all sound settings.

Extra tones (Menu 9.4.7)

Use this menu to customise additional tones for the phone.

- Minute minder: set the phone to beep every minute during an outgoing call to keep you informed of the length of your call.
- Connection tone: set the phone to beep when it is connected to the system.
- Alerts on call: set the phone to beep when you receive a new message or when the time for an alarm comes during a call.
- Indicative tones: set the phone to beep when a pop-up window appears to indicate that your

phone has completed an operation or that an error occurs.

# Network services (Menu 9.5)

Use this menu to access network services. Please contact your service provider to check their availability and subscribe to them, if you wish.

# Call diverting (Menu 9.5.1)

This network service reroutes incoming calls to a phone number that you specify.

- 1. Select a call diverting option:
  - Divert always: divert all calls.
  - Busy: divert calls when you are on another call.
  - No reply: divert calls when you do not answer the phone.
  - Unreachable: divert calls when you are not in an area covered by the network or when your phone is switched off.
  - Cancel all: cancel all call diverting options.
- 2. Select the type of calls to be diverted.

- Select Activate. To deactivate call diverting, select Deactivate.
- 4. Move to the **Divert to** line.
- Enter the number to which calls are to be diverted and press < OK>.
- If you selected **No reply**, move to the **Sec** line and select the length of time the network delays before diverting a call.

# Call barring (Menu 9.5.2)

This network service allows you to restrict your calls.

- 1. Select a call barring option:
  - All outgoing: prohibit all outgoing calls.
  - International: prohibit international calls.
  - International except to home: only allow calls to numbers within the current country and to your home country.
  - All incoming: prohibit incoming calls.
  - Incoming while abroad: prohibit incoming calls when you use your phone outside of your home country.
  - Cancel all: cancel all call barring settings, allowing calls to be sent and received normally.

- Change barring password: change the call barring password.
- 2. Select the type of calls to be barred.
- Select Activate. To deactivate call barring, Select Deactivate.
- 4. Enter the call barring password and press < OK >.

# Call waiting (Menu 9.5.3)

This network service informs you when someone is trying to reach you while you are on another call.

- Select the type of calls to which the call waiting option will apply.
- Select Activate. To deactivate call waiting, Select Deactivate.

#### Network selection (Menu 9.5.4)

This network service allows you to either automatically or manually select the network to be used while roaming outside of your home area.

You can select a network other than your home network only if there is a valid roaming agreement between the two.

- Automatic: connect to the first available network when roaming.
- Manual: select the network you want.

#### Caller ID (Menu 9.5.5)

This network service allows you to prevent your phone number from being displayed on the phone of the person being called. However, some networks do not allow the user to change this setting.

- Default: use the default setting provided by the network.
- Hide number: ensure your number does not display on the other person's phone.
- Send number: send your number each time you make a call.

#### Voice mail server (Menu 9.5.6)

Use this menu to store the number of the voice mail server and access your voice mails.

 $\sqrt{}$ 

You must enter the voice server number before you can access your voice mails. Your service provider can give you the voice server number.

- Connect to voice mail: connect to the voice mail server to allow you to listen to your messages. You can also connect to the voice mail server by pressing and holding [1] in Idle mode.
- Voice server number: edit the name and number for the voice mail server.

#### Band selection (Menu 9.5.7)

For the phone to make and receive phone calls, it must register with an available network. Your phone can handle any of the following types of networks: Combined GSM 900/1800, GSM 1900, and Tri band (GSM 900/1800/1900).

The country where you purchased your phone determines the default band that it uses. When you travel abroad, you may need to change to an appropriate band.

When you select a new band, your phone automatically searches for all available networks. Your phone registers with a preferred network within the band.

# Bluetooth (Menu 9.6)

Use this menu to activate the Bluetooth feature.

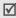

- You cannot use the Bluetooth feature while using multimedia features such as voice recorder, camera, and MP3 player, or vice versa.
- Some devices may not be compatible with your phone.

Using the Bluetooth feature, you can connect the phone wirelessly to other Bluetooth devices and exchange data with them, talk hands-free, or control the phone remotely.

Bluetooth technology allows free wireless connections between all Bluetooth-compliant devices within a range of 10 meters. Since the devices communicate using radio waves, they do not need to be in line of sight to each other.

# Setting up the Bluetooth feature

The **Bluetooth** menu provides the following options:

Activation: activate or deactivate the Bluetooth feature.

- My devices: search for connectable Bluetooth devices
- My phone's visibility: allow other Bluetooth devices to search for your phone.
- My phone's name: assign a Bluetooth device name to your phone, which is then displayed on other devices.
- Secure mode: determine if the phone asks for your confirmation when other devices access your data.
- Bluetooth services: display available Bluetooth services.

# Searching for and pairing with a Bluetooth device

- From the Bluetooth setting options, select My devices.
- 2. Select Search new device.

If you have searched for devices before, the phone displays **More devices** along with the devices you have searched for previously. To search for new devices, select **More devices**.

After searching, a list of devices to which you can connect displays. The following icons indicate the kind of device:

- Mands-free or headset
- Mobile phone
- 🖳 Computer

• 🖟 PDA

• 🚜 Printer

Unknown device

The colour of the icon indicates the status of the the device:

- · Grey for unpaired devices
- · Blue for paired devices
- Red for devices that are currently connected to your phone
- 3. Select a device.
- Enter a Bluetooth PIN code and press < OK>. This
  code is used just once and you don't need to
  memorise it.

When the owner of the other device enters the same code, pairing is complete.

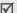

Some devices, especially headsets or hands-free car kits, may have a fixed Bluetooth PIN, such as **0000**. If the other device has a code, you must enter it.

#### Using device options

From the device list, press **Options**> to access the following options:

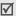

Options may vary depending on the paired device.

- Connect/Disconnect: connect to the currently selected device, or end the connection.
- Browse files: search for data from the device and import data directly to your phone.
- Service list: display available Bluetooth services for the selected device.
- Rename: rename the paired device.
- Authorize device/Unauthorize device: determine whether or not the phone asks you to permit connection when the device tries to connect to your phone.

37

Delete: remove the selected device or all displayed devices from the device list.

# Sending data via Bluetooth

- Activate the Bluetooth feature.
- 2. Select the application in which the item you want to send is stored.
- 3. Scroll to the item you want and press **Options**>.
- Select Send via → Bluetooth. The phone searches for devices within range and displays a list of available devices.
- Select a device.
- If necessary, enter the Bluetooth PIN needed for pairing and press < OK >.

# Receiving data via Bluetooth

To receive data via Bluetooth, your phone's Bluetooth feature must be active.

If an unauthorised Bluetooth device sends data to your phone, the phone displays a confirmation message. To receive data, press < Yes>.

# Security (Menu 9.7)

Use this menu to protect the phone against unauthorised use by managing the several access codes of your phone and SIM card.

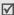

If you enter an incorrect PIN /PIN 2 three times in succession, the SIM card is blocked. To unblock it you need to enter your PUK/PUK2 (Personal Unblocking Key). The codes are supplied by your network operator.

# PIN check (Menu 9.7.1)

The 4- to 8-digit PIN (Personal Identification Number) protects your SIM card against unauthorised use. When this feature is enabled, the phone requires your PIN each time it is switched on.

# Change PIN (Menu 9.7.2)

Use this menu to change your PIN. The PIN check feature must be enabled to use this feature.

#### Phone lock (Menu 9.7.3)

This feature locks the phone from unauthorised use.

When this feature is enabled, you must enter a 4- to 8-digit phone password each time the phone is switched on.

The password is preset to **00000000**. To change the password, use the **Change password** menu.

# Change password (Menu 9.7.4)

Use this menu to change your phone password. The password is preset to **00000000**.

#### Privacy (Menu 9.7.5)

Use this menu to lock your media contents, including MMS messages, e-mails, images, videos, music files, and sounds.

- 1. Press [ OK/i ] to check the item(s) to lock.
- 2. Press < Save > to lock the marked items.
- 3. Enter the phone password and press < OK >.

To access a locked item, you need to enter the phone password. The password is preset to **00000000**.

#### SIM lock (Menu 9.7.6)

The SIM lock feature allows your phone to work only with the current SIM by assigning a SIM lock code. You must enter the SIM lock code to use a different SIM card.

#### FDN mode (Menu 9.7.7)

If supported by your SIM card, Fixed Dialling Number (FDN) mode restricts your outgoing calls to a limited set of phone numbers. When this feature is enabled, you can make calls only to phone numbers specified in the FDN list. 

p. 33

To activate this feature, you must enter your PIN2.

# Change PIN2 (Menu 9.7.8)

If supported by your SIM card, the change PIN2 feature changes your current PIN2.

# Memory status (Menu 9.8)

Use this menu to check the amount of memory being used for storing data in **Messages**, **File manager**, **Calendar**, **Phonebook**, and **Java world**. You can also check the shared memory for MMS, Email, and File manager.

# Reset settings (Menu 9.9)

Use this menu to reset the phone settings, display settings, and sound settings individually. You can also reset all of the settings in your phone at the same time.

- Press [ OK/i ] to check the setting category(ies) to be reset.
- Press < Reset > to reset the marked items.
- 3. Press < Yes> to confirm the reset.
- 4. Enter the phone password and press < **OK** >.

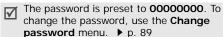

# Solve problems

#### Help and personal needs

To save the time and expense of an unnecessary service call, perform the simple checks in this section before contacting a service professional.

# When you switch on your phone, the following messages may appear:

"Insert SIM card"

Be sure that the SIM card is correctly installed.

#### "Phone lock"

 The automatic locking function has been enabled. You must enter the phone's password before you can use the phone.

#### "Enter PIN"

- You are using your phone for the first time. You must enter the PIN supplied with the SIM card.
- The PIN check feature is enabled. Every time the phone is switched on, the PIN has to be entered. To disable this feature, use the PIN check menu.

#### "Enter PUK"

 The PIN code has been entered incorrectly three times in succession, and the phone is now blocked. Enter the PUK supplied by your service provider.

# "No service," "Network failure," or "Not done" displays

- The network connection has been lost. You may be in a weak signal area. Move and try again.
- You are trying to access an option for which you have no subscription with your service provider. Contact the service provider for further details.

#### You have entered a number but it was not dialled

- Be sure that you have pressed [ \( \strict{\sigma} \)].
- Be sure that you have accessed the right cellular network.
- Be sure that you have not set an outgoing call barring option.

### Your correspondent cannot reach you

- Be sure that your phone is switched on. ([ 6] pressed for more than one second.)
- Be sure that you are accessing the correct cellular network.
- Be sure that you have not set an incoming call barring option.

# Your correspondent cannot hear you speaking

- · Be sure that you have switched on the microphone.
- Be sure that you are holding the phone close enough to your mouth. The microphone is located at the bottom of the phone.

# The phone starts beeping and "Battery low" flashes on the display

 Your battery is insufficiently charged. Recharge the battery.

## The audio quality of the call is poor

- Check the signal strength indicator on the display (\(\mathbb{T}\_{\text{ull}}\)). The number of bars indicates the signal strength from strong (\(\mathbb{T}\_{\text{ull}}\)) to weak (\(\mathbb{T}\_{\text{o}}\)).
- Try moving the phone slightly or moving closer to a window if you are in a building.

# No number is dialled when you re-call a Phonebook entry

- Use the Contact list feature to ensure the number has been stored correctly.
- Re-store the number, if necessary.

# If the above guidelines do not help you to solve the problem, take note of:

- The model and serial numbers of your phone
- Your warranty details
- A clear description of the problem

Then contact your local dealer or Samsung after-sales service.

# Health and safety information

#### SAR certification information

This phone meets European Union (EU) requirements concerning exposure to radio waves.

Your mobile phone is a radio transmitter and receiver. It is designed and manufactured to not exceed the limits for exposure to radio-frequency (RF) energy, as recommended by the EU Council. These limits are part of comprehensive guidelines and establish permitted levels of RF energy for the general population. The guidelines were developed by independent scientific organisations through the periodic and thorough evaluation of scientific studies. The limits include a substantial safety margin designed to ensure the safety of all persons, regardless of age and health.

The exposure standard for mobile phones employs a unit of measurement known as Specific Absorption Rate (SAR). The SAR limit recommended by the EU Council is 2.0W/kg.\*

The highest SAR value for this model phone was 0.345 W/ kg.

SAR tests are conducted using standard operating positions with the phone transmitting at its highest certified power level in all tested frequency bands. Although the SAR is determined at the highest certified power level, the actual SAR level of the phone while operating can be well below the maximum value. This is because the phone is designed to operate at multiple power levels so as to use only the power required to reach the network. In general, the closer you are to a base station, the lower the power output of the phone.

<sup>\*</sup> The SAR limit for mobile phones used by the public is 2.0 watts/kilogram (W/kg) averaged over ten grams of body tissue. The limit incorporates a substantial margin of safety to give additional protection for the public and to account for any variations in measurements. The SAR values may vary, depending on national reporting requirements and the network hand

# Precautions when using batteries

- Never use a charger or battery that is damaged in any way.
- Use the battery only for its intended purpose.
- If you use the phone near the network's base station, it uses less power. Talk and standby time are greatly affected by the signal strength on the cellular network and the parameters set by the network operator.
- Battery charging time depends on the remaining battery charge, the type of battery, and the charger used. The battery can be charged and discharged hundreds of times, but it will gradually wear out. When the operation time is noticeably shorter than normal, it is time to buy a new battery.
- If left unused, a fully charged battery will discharge itself over time.
- Use only Samsung-approved batteries, and recharge your battery only with Samsung-approved chargers.
   Disconnect the charger from the power source when it is not in use. Do not leave the battery connected to a charger for more than a week, since overcharging may shorten its life.

- Extreme temperatures will affect the charging capacity of your battery: it may require cooling or warming first.
- Do not leave the battery in hot or cold places because the capacity and lifetime of the battery will be reduced. Try to keep the battery at room temperature. A phone with a hot or cold battery may not work temporarily, even when the battery is fully charged. Li-ion batteries are particularly affected by temperatures below 0°C (32°F).
- Do not short-circuit the battery. Accidental short-circuiting can occur when a metallic object like a coin, clip or pen causes a direct connection between the + and terminals of the battery (metal strips on the battery). For example, do not carry a spare battery in a pocket or bag where the battery may contact metal objects. Short-circuiting the terminals may damage the battery or the object causing the short-circuiting.
- Dispose of used batteries in accordance with local regulations. Always recycle. Do not dispose of batteries in a fire.

# Road safety

Your wireless phone gives you the powerful ability to communicate by voice, almost anywhere, anytime. But an

# Health and safety information

important responsibility accompanies the benefits of wireless phones, one that every user must uphold.

When you are driving a car, driving is your first responsibility. When using your wireless phone while driving, follow local regulations in the country or region you are in.

# Operating environment

Remember to follow any special regulations in force in the area you are in, and always switch off your phone whenever it is forbidden to use it, or when it may cause interference or danger.

When connecting the phone or any accessory to another device, read its user's guide for detailed safety instructions. Do not connect incompatible products.

As with other mobile radio transmitting equipment, users are advised that for the satisfactory operation of the equipment and for the safety of personnel, it is recommended that the equipment should only be used in the normal operating position (held to your ear with the antenna pointing over your shoulder).

#### **Electronic devices**

Most modern electronic equipment is shielded from radio frequency (RF) signals. However, certain electronic equipment may not be shielded against the RF signals from your wireless phone. Consult the manufacturer to discuss alternatives.

#### **Pacemakers**

Pacemaker manufacturers recommend that a minimum distance of 15 cm (6 inches) be maintained between a wireless phone and a pacemaker to avoid potential interference with the pacemaker. These recommendations are consistent with the independent research and recommendations of Wireless Technology Research. If you have any reason to suspect that interference is taking place, switch off your phone immediately.

# Hearing aids

Some digital wireless phones may interfere with some hearing aids. In the event of such interference, you may wish to consult your hearing aid manufacturer to discuss alternatives.

#### Other medical devices

If you use any other personal medical devices, consult the manufacturer of your device to determine if it is adequately shielded from external RF energy.

Your physician may be able to assist you in obtaining this information.

Switch off your phone in health care facilities when regulations posted in these areas instruct you to do so.

#### Vehicles

RF signals may affect improperly installed or inadequately shielded electronic systems in motor vehicles. Check with the manufacturer or its representative regarding your vehicle.

You should also consult the manufacturer of any equipment that has been added to your vehicle.

#### Posted facilities

Switch off your phone in any facility where posted notices require you to do so.

# Potentially explosive environments

Switch off your phone when in any area with a potentially explosive atmosphere, and obey all signs and instructions. Sparks in such areas could cause an explosion or fire resulting in bodily injury or even death.

Users are advised to switch off the phone while at a refuelling point (service station). Users are reminded of the need to observe restrictions on the use of radio equipment in fuel depots (fuel storage and distribution areas), chemical plants, or where blasting operations are in progress.

Areas with a potentially explosive atmosphere are often but not always clearly marked. They include the areas below decks on boats, chemical transfer or storage facilities, vehicles using liquefied petroleum gas, such as propane or butane, areas where the air contains chemicals or particles, such as grain, dust or metal powders, and any other area where you would normally be advised to turn off your vehicle engine.

# **Emergency calls**

This phone, like any wireless phone, operates using radio signals, wireless, and landline networks as well as user-programmed functions, which cannot guarantee connection in all conditions. Therefore, you should never rely solely on any wireless phone for essential communications like medical emergencies.

To make or receive calls, the phone must be switched on and in a service area with adequate signal strength. Emergency calls may not be possible on all wireless phone networks or when certain network services and/or phone features are in use. Check with local service providers.

To make an emergency call:

- 1. Switch on the phone.
- 2. Key in the emergency number for your present location. Emergency numbers vary by location.
- 3. Press [ ~].

Certain features like Call Barring may need to be deactivated before you can make an emergency call. Consult this document and your local cellular service provider.

# Other important safety information

- Only qualified personnel should service the phone or install the phone in a vehicle. Faulty installation or service may be dangerous and may invalidate any warranty applicable to the device.
- Check regularly that all wireless phone equipment in your vehicle is mounted and operating properly.
- Do not store or carry flammable liquids, gases, or explosive materials in the same compartment as the phone, its parts, or accessories.
- For vehicles equipped with an air bag, remember that an air bag inflates with great force. Do not place objects, including installed or portable wireless equipment, in the area over the air bag or in the air bag deployment area. Improperly installed wireless equipment could result in serious injury if the air bag inflates.
- Switch off your phone before boarding an aircraft. It is dangerous and illegal to use wireless phones in an aircraft because they can interfere with the operation of the aircraft.
- Failure to observe these instructions may lead to the suspension or denial of telephone services to the offender, or legal action, or both.

#### Care and maintenance

Your phone is a product of superior design and craftsmanship and should be treated with care. The suggestions below will help you fulfill any warranty obligations and allow you to enjoy this product for many years.

- Keep the phone and all its parts and accessories out of the reach of small children.
- Keep the phone dry. Precipitation, humidity, and liquids contain minerals that corrode electronic circuits.
- Do not use the phone with a wet hand. Doing so may cause an electric shock to you or damage to the phone.
- Do not use or store the phone in dusty, dirty areas, as its moving parts may be damaged.
- Do not store the phone in hot areas. High temperatures can shorten the life of electronic devices, damage batteries, and warp or melt certain plastics.
- Do not store the phone in cold areas. When the phone warms up to its normal operating temperature, moisture can form inside the phone, which may damage the phone's electronic circuit boards.

- Do not drop, knock, or shake the phone. Rough handling can break internal circuit boards.
- Do not use harsh chemicals, cleaning solvents, or strong detergents to clean the phone. Wipe it with a soft cloth slightly dampened in a mild soap-and-water solution.
- Do not paint the phone. Paint can clog the device's moving parts and prevent proper operation.
- Do not put the phone in or on heating devices, such as a microwave oven, stove, or radiator. The phone may explode when overheated.
- Use only the supplied or an approved replacement antenna. Unauthorised antennas or modified accessories may damage the phone and violate regulations governing radio devices.
- If the phone, battery, charger, or any accessory is not working properly, take it to your nearest qualified service facility. The personnel there will assist you, and if necessary, arrange for service.

| A ABC mode, text input • 22 Alarm • 43 Answering | Calendar • 67, 81 Call cost • 31 Call records dialled • 30 missed • 30 received • 30 Call time • 31 Caller group creating • 34 managing • 34 Caller ID • 85 Calls answering • 25 barring • 84 diverting • 83 holding • 26 redialling • 24 rejecting • 25 transferring • 27 waiting • 84 Camera options • 72 photos • 71 videos • 75 CB (Cell Broadcast) messages • 63 Characters, enter • 22 | Conference call • 29 Connection tone • 83 Convertor • 44 Creating calendar | language • 80 settings • 81 Diverting, calls • 83 DTMF tones, send • 28  E E-mails creating/sending • 50 deleting • 56 setting • 60 viewing • 55 Emergency calls • 96  F FDN (Fixed Dialling Number) mode creating contact list • 33 setting • 89 File manager • 64 FM radio • 41 Forwarding e-mails • 56 MMS messages • 53  G Games • 40 Greeting message • 80 |
|--------------------------------------------------|----------------------------------------------------------------------------------------------------|----------------------------------------------------------------------------|----------------------------------------------------------------------------------------------------|
|--------------------------------------------------|----------------------------------------------------------------------------------------------------|----------------------------------------------------------------------------|----------------------------------------------------------------------------------------------------|

| H                                                                               | phone • 89                                           | accessing • 57                          | phone • 89                                                                      |
|---------------------------------------------------------------------------------|------------------------------------------------------|-----------------------------------------|---------------------------------------------------------------------------------|
| Health and safety • 92                                                          | SIM card • 89                                        | saving • 50                             | Phone                                                                           |
| Holding, call • 26                                                              | Low battery indicator • 8                            | MP3 player                              | care and maintenance                                                            |
|                                                                                 |                                                      |                                         |                                                                                 |
| Last number, redial • 24<br>Locking<br>exposed keys • 81<br>media contents • 89 | deleting • 53 setting • 58 viewing • 51 MMS template | P Password call barring • 84 change• 89 | viewing • 74 PIN, change • 88 PIN2, change • 89 Power on/off tone • 82 Printing |

| contact • 32 events • 70 name card • 35 photo • 74, 75 Privacy • 89 Problems, solve • 90 Q Quiet mode • 83 R Received calls • 30 Received messages e-mail • 55 Recording videos • 75 voice memos • 39 Redialling automatically • 80 manually • 24 Resetting phone • 90 Ringer incoming calls • 82 | information • 92 Security, calls • 88 Sent messages • 54 SIM card inserting • 7 locking • 89 SMS messages creating/sending • 48 deleting • 52 viewing • 51 Sound settings • 82 Sounds, downloaded • 65 Speed-dial • 34 Stopwatch • 45 Switching on/off microphone • 27 phone • 8  T Template MMS 57 text • 57 Text input mode, change • 22 | keypad • 82 message • 82 minute minder • 83 power on/off • 82 Transferring, calls • 27  V Videos deleting • 78 playing • 78 recording • 75 Voice clarity, microphone • 27 Voice mail server connecting • 85 editing • 85 Voice memos playing • 40 recording • 39 Voice recorder • 39  W Waiting call • 84 WAP browser |
|----------------------------------------------------------------------------------------------------|----------------------------------------------------------------------------------------------------|----------------------------------------------------------------------------------------------------|
|                                                                                                    | text • 57 Text Input mode, change • 22 Text, enter • 22 Timer • 45 Tone                                                                                                    |                                                                                                    |

# Declaration of Conformity (R&TTE)

For the following product:

GSM900/GSM1800/GSM1900

Portable Cellular Telephone

(Product description)

SGH-E730

(Model Name)

Manufactured at:

Samsung Electronics Co., 94-1 Imsu-Dong, Gumi City, Kyung Buk, 730-350

(factory name, address\*)

standards and/or other normative documents to which this declaration relates, is in conformity with the following

Safety : EN 60950-1:2001

EMC : EN 301 489-01 v1.3.1 (09-2001)

EN 301 489-07 v1.2.1 (08-2002)

: EN 50360:2001 EN 301 489-17 v1.2.1 (08-2002)

EN 50361:2001

SAR

Network : EN 301 511 v9.0.2 (03-2003)

EN 300 328 v1.4.1 (04-2003)

We hereby declare the [all essential radio test suites have been carried out and that] the above named product is in conformity to all the essential requirements of Directive 1999/5/EC.

the following Notified Body(ies): The conformity assessment procedure referred to in Article 10 and detailed in Annex[IV] of Directive 1999/5/EC has been followed with the involvement of

Identification mark: 0168 Walton-on-Thames, Surrey, KT12 2TD, UK BABT, Balfour House, Churchfield Road,

< € 0168

The technical documentation kept at:

Samsung Electronics QA Lab

which will be made available upon request

(Representative in the EU)

Yateley, Hampshire, GU46 6GG, UK 2005. 04. 27 Blackbushe Business Park, Samsung Electronics Euro QA Lab Saxony Way,

Yong-Sang Park / S. Manager

(place and date of issue)

(name and signature of authorised person)

This is not the address of the Samsung Service Centre. For the address or the phone number of the Samsung Service Centre, see the warranty card or contact the retailer where you purchased your phone.